# **Brilliance** 242P6V

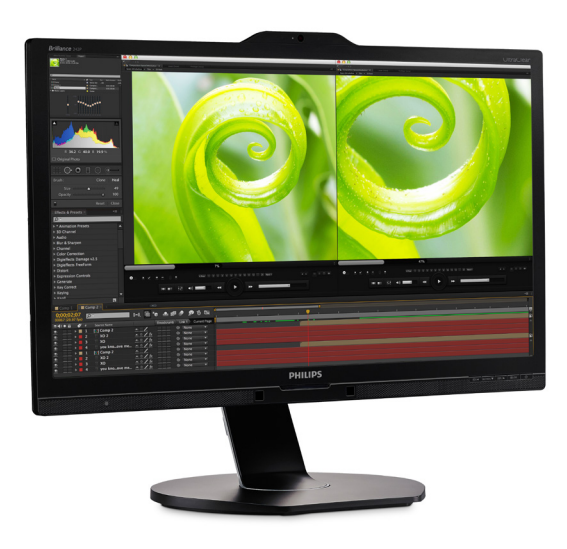

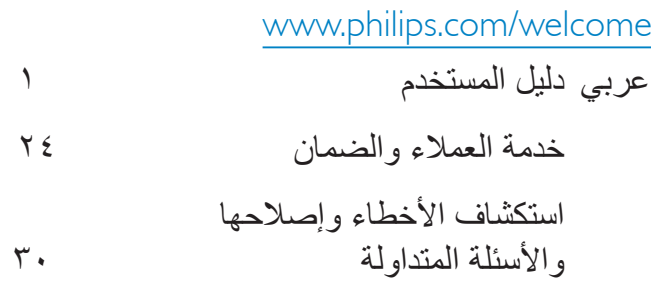

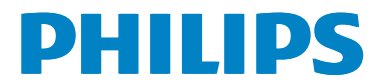

# جدول المحتويات

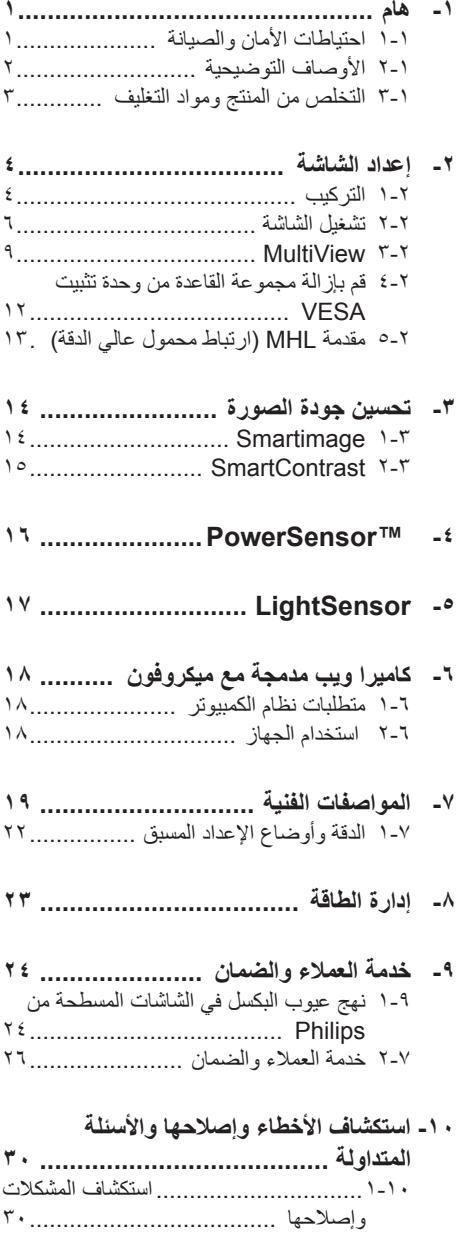

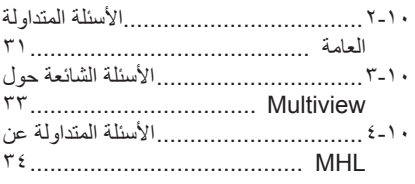

# **-1 هام**

دليل المستخدم اإللكتروني هذا مخصص ألي شخص يستخدم شاشة Philips. يجب قراءة دليل المستخدم هذا بعناية قبل استخدام الشاشة الخاصة بك. حيث أنه يحتوي على معلومات ومالحظات هامة تتعلق بتشغيل الشاشة.

يكون ضمان Philips ً ساريا شريطة أن يتم التعامل مع المنتج بشكلٍ ملائم في الغرض المخصص لاجله، وذلك حسب إرشادات التشغيل الخاصة به ً وبناء على تقديم أصل فاتورة الشراء أو إيصال الدفع موضحًا عليه تاريخ الشراء واسم الوكيل والموديل ورقم اإلنتاج الخاص بالمنتج.

# **111 احتياطات األمان والصيانة**

# **تحذيرات**

قد يؤدي استخدام عناصر تحكم أو عمليات ضبط أو إجراءات خالف المحددة في هذا المستند إلى التعرض لصدمة أو مخاطر كهربائية و/أو مخاطر ميكانيكية. برجاء قراءة واتباع هذه التعليمات عند توصيل واستخدام شاشة العرض الخاصة بالكمبيوتر.

#### **التشغيل**

- يرجى الحفاظ على الشاشة ً بعيدا عن أشعة الشمس المباشرة وعن الأضواء الساطعة القوية وبعيدًا عن أي مصدر حرارة آخر. فالتعرض لفترة طويلة لهذا النوع من البيئة قد يؤدي إلى تغير لون الشاشة وتلفها.
- قم بإزالة أي جسم يمكن أن يسقط في فتحات التهوية أو يمنع التبريد المناسب للمكونات اإللكترونية بالشاشة.
	- ال تقم بسد فتحات التهوية الموجودة على الهيكل.
	- عند تثبيت شاشة العرض، احرص على أن يكون الوصول إلى مقبس وقابس الطاقة ميسورًا.
- إذا تم إيقاف تشغيل شاشة العرض من خالل فصل كبل الطاقة أو سلك طاقة التيار المستمر، انتظر مدة 6 ثوان قبل توصيل كبل الطاقة أو سلك طاقة التيار المستمر من أجل التشغيل العادي.
- <span id="page-2-0"></span> برجاء استخدام سلك الطاقة المعتمد الذي توفره شركة Philips في كافة األوقات. في حالة ضياع سلك الطاقة، برجاء االتصال بمركز الخدمة المحلي لديك. )برجاء الرجوع إلى مركز االستعالم الخاص بخدمة العمالء(
	- تجنب تعريض الشاشة لهزة عنيفة أو صدمة شديدة أثناء التشغيل.
	- تجنب الطرق على شاشة العرض أو إسقاطها أثناء التشغيل أو النقل.

#### **الصيانة**

- لحماية الشاشة من أيَّ تلف محتمل، تجنب الضغط الشديد على لوحة LCD. وعند نقل الشاشة، احرص على اإلمساك باإلطار الخاص بحمل الشاشة وال تحمل الشاشة من خالل وضع يدك أو أصابعك على لوحة LCD.
	- قم بفصل الطاقة عن الشاشة في حالة عدم استخدامها لفترة طويلة من الزمن.
- افصل الطاقة عن شاشة العرض إذا أردت تنظيفها باستخدام قطعة قماش رطبة. يمكن مسح الشاشة باستخدام قطعة قماش جافة عند فصل الطاقة عنها. ومع ذلك، تجنب مطلقًا استخدام مادة مذيبة عضوية مثل الكحول أو السوائل المعتمدة على األمونيا لتنظيف شاشة العرض.
	- لتجنب مخاطر الصدمة أو التلف التام للجهاز، ال ُعرض شاشة العرض لألتربة أو المطر أو المياه أو ت بيئة شديدة الرطوبة.
	- في حالة حدوث بلل لشاشة العرض، قم بمسحها باستخدام قطعة قماش نظيفة في أسرع وقت ممكن.
- في حالة دخول مادة غريبة أو مياه إلى شاشة العرض، فبرجاء إيقاف التشغيل على الفور وفصل سلك الطاقة. بعد ذلك، قم بإزالة المادة الغريبة أو المياه، ثم قم بإرسالها إلى مركز الصيانة.
- ال تقم بتخزين أو استخدام الشاشة في أماكن معرضة للحرارة أو ضوء الشمس المباشر أو البرودة الشديدة.
- من أجل الحفاظ على أفضل أداء لشاشة العرض واستخدامها ألطول فترة ممكنة، برجاء استخدام شاشة العرض في أماكن تقع ضمن نطاقات درجة الحرارة والرطوبة التالية.

- $F^{\circ}$ درجة الحرارة: •-• °C °C ×-
- الرطوبة: من 20 إلى %80 رطوبة نسبية

#### **معلومات مهمة حول ظاهرة الصورة الالحقة/ظل الصورة**

- يجب أن تقوم دائمًا بتنشيط بر نامج شاشة التوقف عندما تترك الشاشة بلا مراقبة. لابد دومًا من تنشيط تطبيق لتحديث الشاشة بشكل دوري إذا كانت الشاشة ستعرض محتوى ثابت لا يتغير فد يؤدي العرض المستمر لفترة زمنية ممتدة للصور الساكنة أو الثابتة إلى "اإلجهاد"، الذي يعرف ً أيضا بـ "الصورة الالحقة" أو "الصورة المخفية".
- يعتبر كل من "اإلجهاد" أو "الصورة الالحقة" أو "الصور المخفية" من الظواهر المعروفة في تكنولوجيا لوحات LCD. في معظم الحاالت، تختفي ظاهرة "اإلجهاد" أو "الصورة الالحقة" أو "الصور المخفية" بشكل تدريجي عبر فترة زمنية بعد أن يتم إيقاف تشغيل الطاقة.

#### **تحذير**

قد يؤدي عدم تنشيط شاشة توقف أو تطبيق تحديث للشاشة بشكل دوري إلى حدوث أعراض خطيرة لظاهرة "الحرق الداخلي"، أو"الصورة الالحقة" أو "ظل الصورة"، والتي لن تختفي ولن يمكن معالجتها. الضمان الخاص بك ال يغطي الضرر المذكور أعاله.

#### **الخدمة**

- ال ينبغي فتح غطاء الشاشة إال بواسطة موظف الخدمة المؤهل.
- إذا كان هناك احتياج إلى أية أوراق إلجراء الصيانة أو التكامل، برجاء االتصال بمركز الخدمة المحلي لديك. )يرجى الرجوع إلى فصل "مركز معلومات العمالء"(
	- لمعلومات النقل، يرجى الرجوع إلى "المواصفات الفنية".
- ال تترك شاشة العرض في السيارة/الشاحنة تحت ضوء الشمس المباشر.

#### **مالحظة**

استشر فني الخدمة إذا كانت شاشة العرض ال تعمل بشكل صحيح، أو إذا كنت غير متأكد من اإلجراء الالزم اتخاذه بعد اتباع تعليمات التشغيل الواردة في هذا الدليل.

#### **111 األوصاف التوضيحية**

<span id="page-3-0"></span>تُوضح الأقسام الفر عية التالية الاصطلاحات التوضيحية المستخدمة في هذا الدليل.

#### **المالحظات والتنبيهات والتحذيرات**

في هذا الدليل، توجد بعض أجزاء نصية مصحوبة برمز ومطبوعة بخط عريض أو مائل. تحتوي هذه األجزاء على المالحظات والتنبيهات والتحذيرات. ويتم استخدامها كما يلي:

#### **مالحظة**

يشير هذا الرمز إلى معلومات هامة وتلميحات تساعدك على الاستخدام الأمثل لجهاز الكمبيوتر لديك.

## **تنبيه**

يشير هذا الرمز إلى معلومات تطلعك على كيفية تجنب تلف محتمل للجهاز أو فقد للبيانات.

# **تحذير**

يشير هذا الرمز إلى احتمال حدوث إصابة جسدية وتطلعك على كيفية تجنب المشكلة.

قد تظهر بعض التحذيرات في تنسيقات بديلة وقد ال تكون مصحوبة برمز. في مثل هذه الحاالت، تكون طريقة العرض الخاصة للتحذير من اختصاص الجهة التنظيمية المعنية. <span id="page-4-0"></span>to optimize the environmental performance of the organization's product, service and activities.

From the planning, design and production stages. Philips emphasizes the important of making products that can easily be recycled. At Philips, end-of-life management primarily back initiatives and recycling programs entails participation in national takewhenever possible, preferably in cooperation with competitors. which recycle all materials (products and related packaging material) in accordance with all Environmental Laws and taking back program with the contractor company.

Your display is manufactured with high quality materials and components which can be recycled and reused.

To learn more about our recycling program please visit

> http://www.philips.com/a-w/about/ sustainability.html

**111 التخلص من المنتج ومواد التغليف**

#### **مخلفات المعدات اإللكترونية واألجهزة الكهربائية - WEEE**

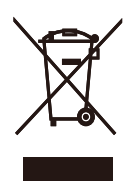

This marking on the product or on its packaging illustrates that, under European Directive 2012/19/EU governing used electrical and electronic appliances, this product may not be disposed of with normal household waste. You are responsible for disposal of this equipment through a designated waste electrical and electronic equipment collection. To determine the locations for dropping off such waste electrical and electronic contact your local government office, the waste disposal organization that serves your household or the store at which you purchased the product.

Your new monitor contains materials that can be recycled and reused. Specialized companies can recycle your product to increase the amount of reusable materials and to minimize the amount to be disposed of.

All redundant packing material has been omitted. We have done our utmost to make the packaging easily separable into mono materials.

Please find out about the local regulations on how to dispose of your old monitor and packing from your sales .representative

Taking back/Recycling Information for Customers

Philips establishes technically and economically viable objectives

# **-2 إعداد الشاشة**

# **222 التركيب**

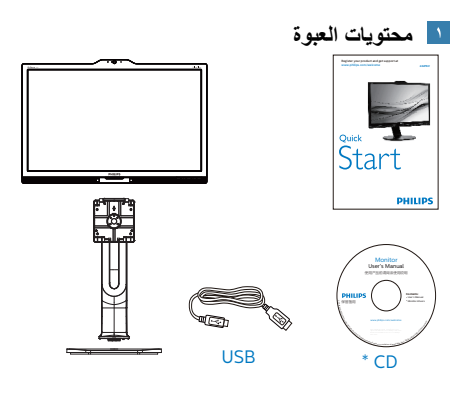

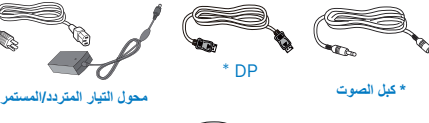

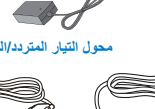

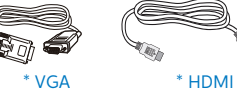

\* الرجاء الاطلاع على المرفق

# **تحذير**

DVI\*

ال تستخدم سوى موديل محول التيار المتردد/التيار المستمر: Philips ADPC 20120

- **تثبيت القاعدة**
- <span id="page-5-0"></span>-1 ضع الشاشة بحيث يكون الوجه ألسفل على سطح أملس. توخ الحذر لتجنب خدش الشاشة أو إتالفها.

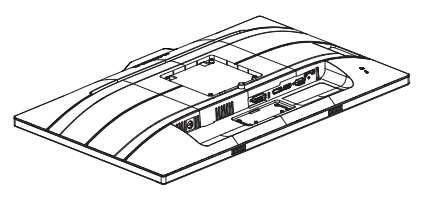

- -2 أمسك الحامل بكلتا يديك.
- )1( ثبت الحامل برفق بمنطقة تثبيت VESA حتى يقوم المزالج بقفل الحامل.
	- )2( ثبت القاعدة برفق مع الحامل.
- )3( اربط بأصابعك المسمار الموجود أسفل القاعدة، وقم بإحكام تثبيت القاعدة في الحامل.

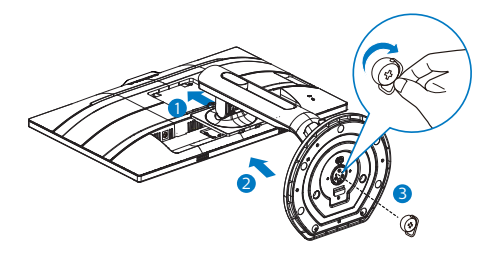

**تحذير**

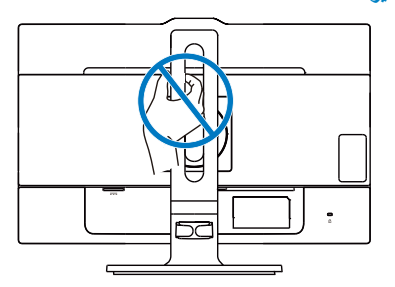

**التوصيل بالكمبيوتر**

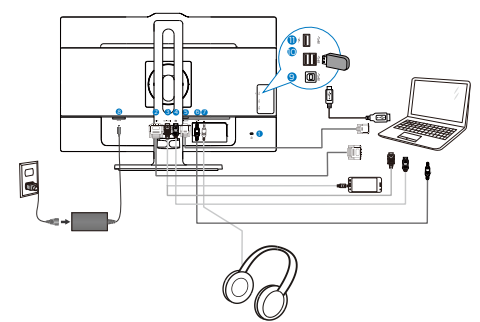

- **1** قفل Kensington لمنع السرقة
	- **2** مدخل DVI
	- **3** مدخل HDMI-MHL
		- **4** مدخل منفذ الشاشة
			- **5** مدخل VGA
			- **6** دخل الصوت
		- **7** مقبس سماعة األذن
- **8** دخل طاقة التيار المتردد/التيار المستمر
	- **9** اتصال USB صاعد
	- **10** اتصال USB هابط
	- **11** شاحن USB السريع

#### **التوصيل بالكمبيوتر**

- -1 قم بتوصيل سلك الطاقة بمؤخرة الشاشة بإحكام.
- -2 قم بإيقاف تشغيل الكمبيوتر وقم بفصل كبل الطاقة.
	- -3 قم بتوصيل كبل إشارة الشاشة في موصل الفيديو الموجود بمؤخرة الكمبيوتر.
- -4 قم بتوصيل سلك الطاقة الخاص بالكمبيوتر والشاشة في مأخذ قريب.
	- -5 قم بتشغيل الكمبيوتر والشاشة. يستدل على صحة التركيب من خالل ظهور صورة على الشاشة.

# **تحذير**

أجهزة USB Ghz2.4 مثل، الماوس الالسلكي ولوحة المفاتيح وسماعة الرأس، قد يحدث فيها تداخل بواسطة إشارة عالية السرعة ألجهزة USB ،3.0 وهو ما قد يتسبب في انخفاض كفاءة بث الراديو. في حالة حدوث ذلك، برجاء محاولة اتباع الطرق التالية للمساعدة في تقليل تأثيرات التداخل.

- حاول إبعاد أجهزة االستقبال USB 2.0 بعيدة عن منفذ توصيل USB .3.0
- استخدم كابل تمديد USB قياسي أو موزع USB لزيادة المساحة بين المستقبل الالسلكي ومنفذ التوصيل الـ USB .3.0

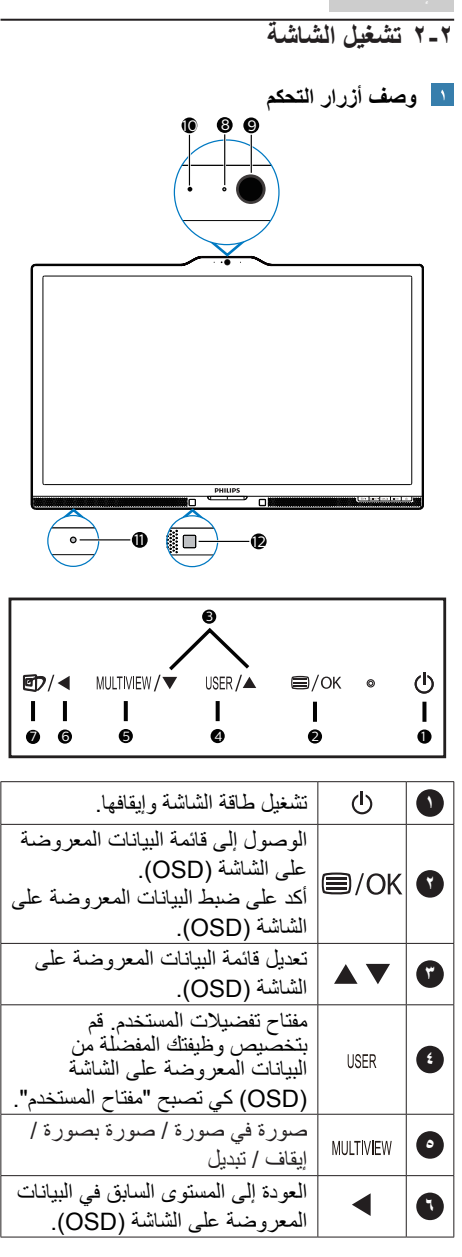

<span id="page-7-0"></span>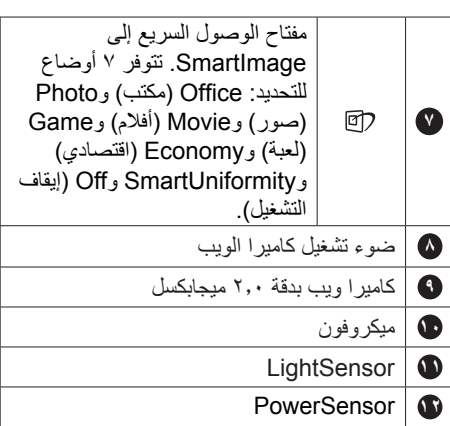

#### **تخصيص مفتاح "USER( "المستخدم( الخاص بك** يسمح لك مفتاح الوصول السريع هذا بإعداد مفتاح وظيفتك المفضلة.

-1 اضغط الزر على اللوحة األمامية للدخول إلى شاشة قائمة البيانات المعروضة على الشاشة )OSD).

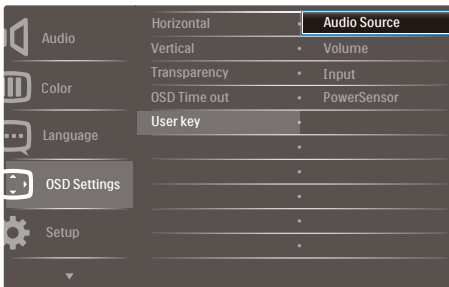

- -2 اضغط الزر ▲ أو ▼ لتحديد **]Settings OSD ] )اإلعدادات المعروضة على الشاشة(** بالقائمة الرئيسية، ثم اضغط الزر .
- -3 اضغط الزر ▲ أو ▼ لتحديد **]**key User **]**ثم اضغط الزر .
	- -4 اضغط الزر ▲ أو ▼ لتحديد وظيفتك المفضلة: **]Source Audio( ]مصدر الصوت(**، **]Volume( ] الحجم(**، **]Input( ]اإلدخال(** أو **]PowerSensor]**.
		- -5 اضغط الزر للتأكيد على اختيارك.

يمكنك الأن الضغط على مفتاح الوصول السريع مبِاشرةً على اللوحة الأمامية. سوف تظهر الوظيفة المحددة مسبقًا فقط للوصول السريع.

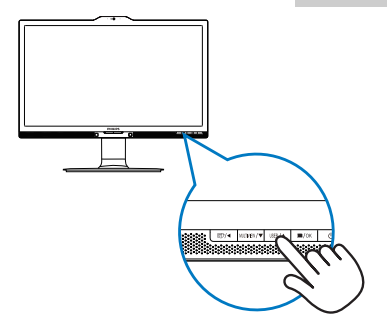

 **Source Audio [**تددح اذإ ،لاثملا ليبس ىلع ،عيرسلا لوصولا حاتفمك **[(توصلا ردصم)** فوسو ،ةيمامألا ةحوللا ىلع رزلا طغضا .**[(توصلا ردصم) Source Audio [**ةمئاق رهظت

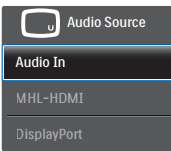

#### **ً التشغيل المستقل للصوت، أيا كان دخل الفيديو**

يمكن لشاشة Philips تشغيل مصدر الصوت بشكل مستقل، ًأيا كان دخل الفيديو.

- -1 على سبيل المثال، يمكنك تشغيل ّ مشغل 3MP من مصدر الصوت المتصل بمنفذ **]In Audio( إدخال الصوت([** بهذه الشاشة، ويمكنك مع ذلك مشاهدة مصدر الفيديو المتصل من **]HDMI-MHL ]**أو **]DisplayPort( منفذ الشاشة([**.
- -2 اضغط الزر على اللوحة األمامية للدخول إلى شاشة قائمة البيانات المعروضة على الشاشة )OSD).

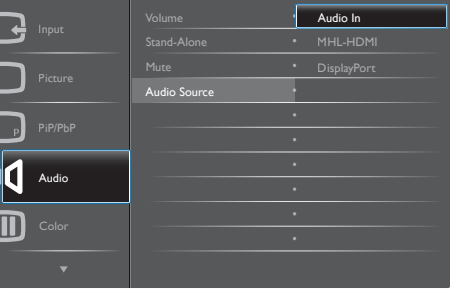

-3 اضغط الزر ▲ أو ▼ لتحديد **]Audio( ]الصوت(** بالقائمة الرئيسية، ثم اضغط الزر .

- -4 اضغط الزر ▲ أو ▼ لتحديد **]Source Audio] )مصدر الصوت(** ثم اضغط الزر .
- -5 اضغط الزر ▲ أو ▼ لتحديد مصدر الصوت المفضل لك: **]HDMI-MHL [**،**]DisplayPort( ]منفذ الشاشة(**، أو **]In Audio( ]إدخال الصوت(**.
	- -6 اضغط الزر للتأكيد على اختيارك.

# **مالحظة**

- في المر ة التالية التي تشغّل فيها هذه الشاشة، سوف تختار تلقائيًا مصدر الصوت الذي قمت بتحديده مسبقًا.
- إذا كنت تريد تغييره، سيكون عليك االنتقال عبر خطوات االختيار مرة أخرى لتحديد مصدر الصوت المفضل الجديد ليكون هو المصدر االفتراضي.
	- **وصف قائمة الخيارات**

## **ما هي البيانات المعروضة على الشاشة )OSD)؟**

تعتبر البيانات المعروضة على الشاشة )OSD )ميزة موجودة في جميع شاشات LCD من Philips. وهي تتيح للمستخدم النهائي ضبط أداء الشاشة أو تحديد الوظائف لشاشات العرض مباشرةً من خلال إطار البيانات المعروضة على الشاشة. يتم توضيح واجهة شاشة العرض سهلة االستخدام أدناه:

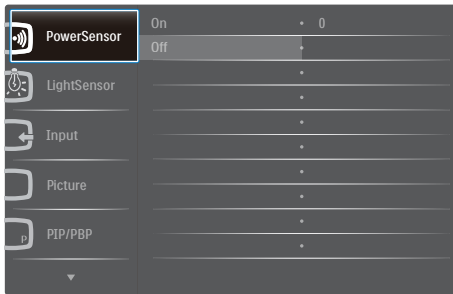

# **تعليمات بسيطة وأساسية حول مفاتيح التحكم**

في البيانات المعروضة على الشاشة الموضحة أعاله، يمكنك الضغط على الأزرار ▼ ه الموجود على اللوحة األمامية لشاشة العرض لتحريك المؤشر، ثم اضغط زر **موافق** لتأكيد االختيار أو التغيير.

## **قائمة البيانات المعروضة على الشاشة )OSD)**

فيما يلي منظر شامل للبيانات المعروضة على الشاشة. يمكنك استخدام هذا المنظر كمرجع إذا أردت التعرف بمفردك على عمليات الضبط المختلفة بعد ذلك.

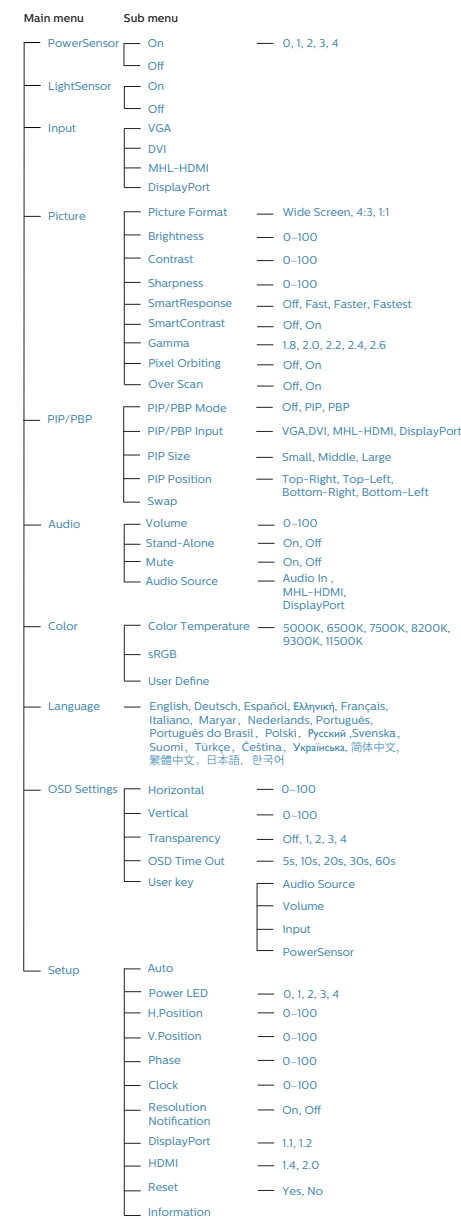

# **إخطار الدقة**

تم تصميم هذه الشاشة للحصول على أفضل أداء حسب دقتها األصلية، 3840 × 2160 عند 60 هرتز. عندما يتم تشغيل الشاشة عند دقة مختلفة، يتم عرض تنبيه على الشاشة: Use  $3840 \times 2160$  @ 60 Hz for best results )استخدم دقة 3840 × 2160 عند 60 هرتز للحصول على أفضل النتائج).

يمكن إيقاف تشغيل تنبيه الدقة األصلية من اإلعداد في قائمة OSD( البيانات المعروضة على الشاشة(.

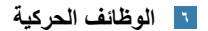

**الميل**

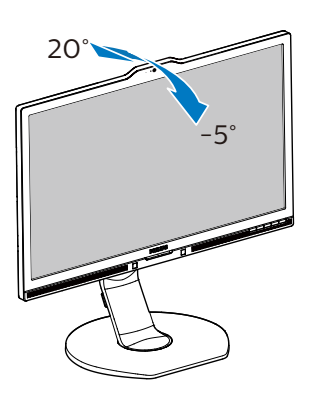

**الدوران حول المحور**

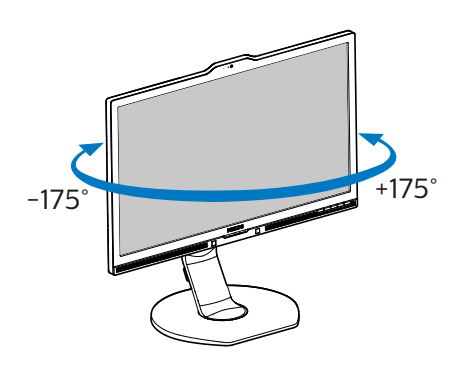

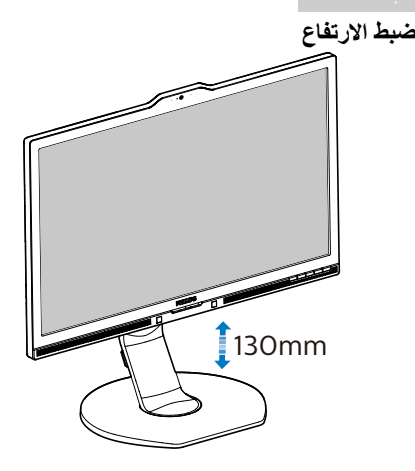

**المحور**

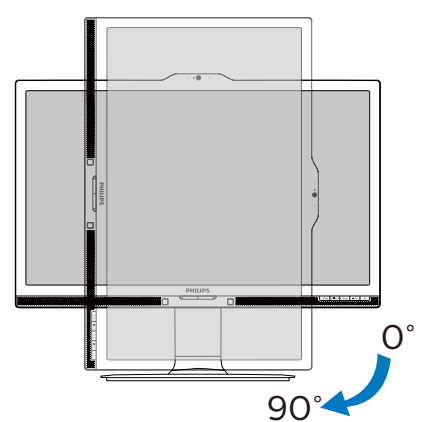

# **222 MultiView**

<span id="page-10-0"></span>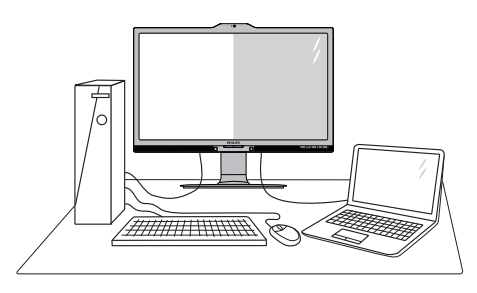

#### **ما هو؟**

نمكّن وظيفة Multiview الاتصال والعرض الثنائي النشط بحيث يكمنك العمل مع أجهزة متعددة مثل جهاز الكمبيوتر والكمبيوتر اللوحي جنّباً إلى جنب في نفس الوقت، مما يجعل العمل المعقد متعدد المهام يتم بسرعة.

# **لماذا احتاج إليه؟**

مع شاشة العرض المتعدد )MultiView)عالي الدقة من Philips، يمكنك تجربة عالم من االتصال بطريقة مريحة في المكتب أو المنزل. مع هذه الشاشة، يمكنك االستمتاع بشكل مريح بمصادر متعددة للمحتوى في شاشة واحدة. على سبيل المثال: قد ترغب في متابعة األخبار الحية بالفيديو مع الصوت في نافذة صغيرة أثناء عملك على أحدث مدوناتك، أو ربما ترغب في تحرير ملف Excel من جهاز Ultrabook، بينما تقوم بتسجيل الدخول إلى شبكة إنترانت محمية خاصة بالشركة للدخول إلى الملفات من جهاز كمبيوتر مكتبي.

## **كيف يتم تمكين MultiView بمفتاح الوصول السريع؟**

-1 اضغط مفتاح الوصول السريع مباشرة على اللوحة الأمامية.

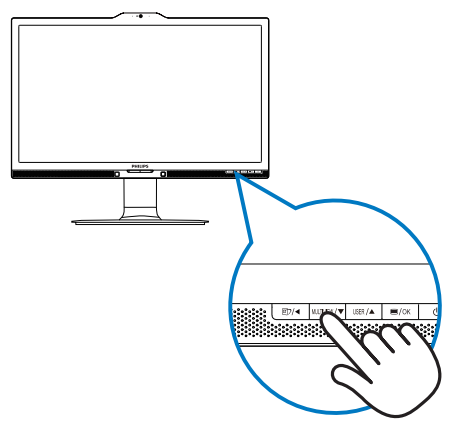

-2 تظهر قائمة اختيار MultiView. اضغط الزر ▲ أو ▼ للتحديد.

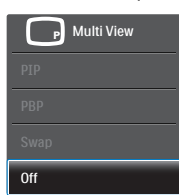

- -3 اضغط الزر للتأكيد على اختيارك ثم قم بالخروج ً تلقائيا.
	- **كيف يتم تمكين MultiView بقائمة البيانات المعروضة على الشاشة )OSD)؟**

إلى جانب الضغط على مفتاح الوصول السريع مباشرة على اللوحة الأمامية، يمكن أيضًا تحديد وظيفة MultiView في قائمة البيانات المعروضة على الشاشة )OSD)

-1 اضغط الزر على اللوحة األمامية للدخول إلى شاشة قائمة البيانات المعروضة على الشاشة )OSD).

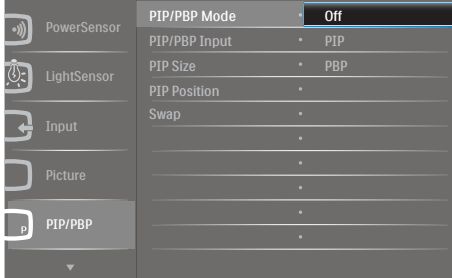

- اضغط الزر ▲ أو ▼ لتحديد **]PBP / PIP( ]صورة في صورة/صورة بصورة(** بالقائمة الرئيسية، ثم اضغط الزر .
- اضغط الزر ▲ أو ▼ لتحديد **]Mode PBP / PIP ] )وضع صورة في صورة/صورة بصورة(** ثم اضغط الزر .OK
	- ِ ر ▲ أو ▼ لتحديد **]PIP( ]صورة في**  اضغط الز **صورة(** أو **]PBP( ]صورة بصورة(**.
	- اآلن يمكنك الرجوع إلى الخلف لضبط **]PBP / PIP Input( ]دخل صورة في صورة/صورة بصورة(** أو **]Size PIP( ]حجم صورة في صورة(** أو **]PIP Position( ]وضع صورة في صورة(** أو **]Swap ] )تبديل(**.
- -2 اضغط الزر للتأكيد على اختيارك.
- **MultiView في قائمة البيانات المعروضة على الشاشة )OSD)**
- وضع **PBP / PIP( صورة في صورة/صورة بصورة(**: هناك وضعان لـ MultiView:**[ PIP ] )صورة في صورة(** و**]PBP( ]صورة بصورة(**.

**]Position PIP( ]وضع صورة في صورة(**: صورة في صورة

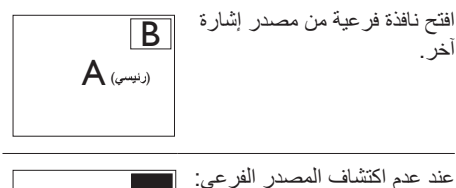

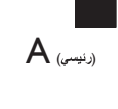

### **]PBP( ]صورة بصورة(**: صورة بصورة

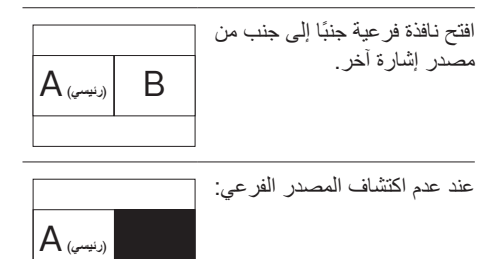

# **مالحظة**

بظهر الشريط الأسود في أعلى وأسفل الشاشة لضبط النسبة الباعية الصحيحة في وضع صورة بصورة.

- **Input PBP / PIP(** دخل **صورة في صورة / صورة بصورة(**: هناك أربعة مدخالت فيديو مختلفة يمكن اختيارها كمصدر العرض الفرعي: **]VGA]** و**]DVI ]**و**]HDMI-MHL ]**و**]DisplayPort ] )منفذ الشاشة(**.
- **Size PIP(** حجم **صورة في صورة(**: عند تنشيط PIP( صورة في صورة(، هناك ثالثة أحجام للنافذة

الفرعية لتختار منها: **]Small( ]صغير(**، **]Middle( ]متوسط( ]Large( ]كبير(**.

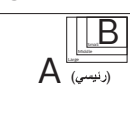

 **Position PIP( وضع صورة في صورة(**: عند تنشيط PIP (صورة في صورة)، هناك وضعان للنافذة الفرعية لتختار منهما.

أعلى-أيمن أسفل-أيمن

B

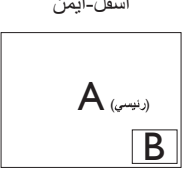

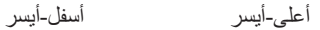

 $A$  (دنيسى)

B

 $A$ (دنيسير

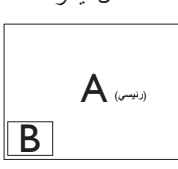

- **Swap( تبديل(**: التبديل بين مصدر الصورة الرئيسي ومصدر الصورة الفرعي على الشاشة.
- تبديل المصدر A وB في وضع **]PIP( ]صورة في صورة(**:

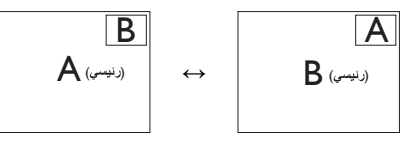

تبديل المصدر A وB في وضع **]PBP( ]صورة بصورة(**:

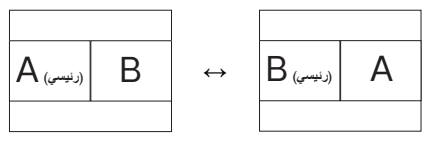

 **Off( إيقاف التشغيل(**: إيقاف وظيفة MultiView.

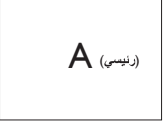

# **مالحظة**

 عندما تقوم بوظيفة تبديل، سوف يتم تبديل الفيديو ومصدر الصوت الخاص به في نفس الوقت. )راجع الصفحة 8 "التشغيل المستقل للصوت، ًأيا كان دخل الفيديو" لمزيد من التفاصيل.(

- **222 قم بإزالة مجموعة القاعدة من وحدة تثبيت VESA**
	- -1 قم بمد قاعدة الشاشة إلى أقصى ارتفاع لها.

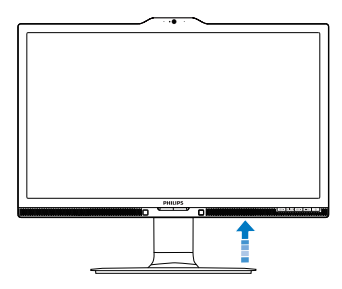

-2 ضع الشاشة بحيث يكون الوجه ألسفل على سطح أملس. توخ الحذر لتجنب خدش الشاشة أو إتالفها. ثم ارفع حامل الشاشة.

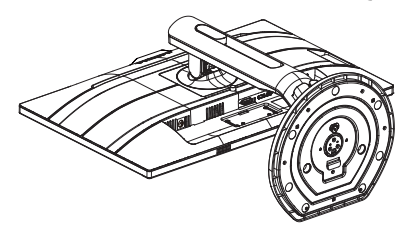

-3 أثناء اإلبقاء على زر التحرير مضغوط، قم بإمالة القاعدة وتحريكها للخارج.

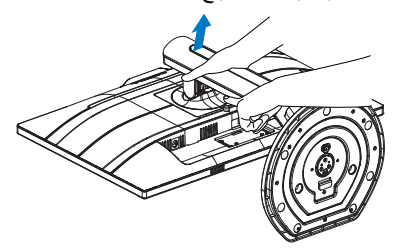

## **مالحظة**

<span id="page-13-0"></span>تقبل هذه الشاشة واجهة وحدة التثبيت VESA المتوافقة بمقاس 100 مم × 100 مم. برغي 4M لوحدة التثبيت VESA. احرص ً دائما على االتصال بالجهة المصنعة لالطالع على تعليمات التثبيت على الحائط.

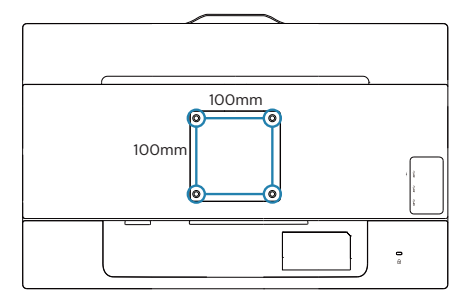

# **222 مقدمة MHL( ارتباط محمول عالي الدقة(**

## **ما هو؟**

يعتبر ارتباط محمول عالي الدقة )MHL )هو واجهة صوت/ فيديو محمول لتوصيل الهواتف المحمولة مباشرةً والأجهزة النقالة الأخرى بشاشات عرض عالية الدقة.

يسمح لك كابل MHL االختياري بتوصيل جهاز محمول يدعم MHL ببساطة مع شاشة عرض MHL Philips الكبيرة، ومشاهدة الفيديوهات عالية الدقة الخاصة بك تنبض بالحياة مع صوت رقمي كامل. اآلن ال يمكنك االستمتاع فقط بالألعاب أو الصور أو الفيديوهات أو تطبيقات أخرى محمولة على شاشتها الكبيرة، بل يمكنك ً أيضا شحن جهاز المحمول الخاص الخاص بك لذا لن تستنفد الطاقة في منتصف الطريق.

## **كيف يمكنني استخدام وظيفة MHL؟**

الستخدام وظيفة MHL، تحتاج إلى جهاز محمول معتمد من MHL. للعثور على قائمة الأجهزة المعتمدة من MHL، قم بزيارة موقع MHL الرسمي (http://www.mhlconsortium.org)

ستحتاج ً أيضا إلى كابل خاص معتمد من MHL اختياري الستخدام هذه الوظيفة.

# **كيف يعمل البرنامج؟ )كيف يمكنني التوصيل؟(**

قم بتوصيل كابل MHL االختياري بمنفذ USB الصغير على جانب الجهاز المحمول، والمنفذ المميز ]HDMI-MHL ] على جانب الشاشة. أنت اآلن مستعد لعرض الصور على شاشة العرض الكبيرة الخاصة بك وتشغيل كل الوظائف على الجهاز المحمول مثل تصفح اإلنترنت، واالستمتاع باأللعاب، وتصفح الصورة...وما إلى ذلك. إذا كانت الشاشة الخاصة بك تشتمل على وظيفة السماعة، فإنك ستكون ً قادرا على سماع صوت مصاحب ً أيضا. عند فصل كابل MHL أو إيقاف تشغيل الجهاز المحمول، سيتم تعطيل وظيفة MHL ً تلقائيا.

<span id="page-14-0"></span>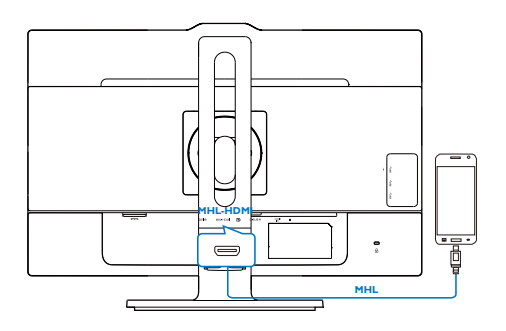

# **مالحظة**

- يكون المنفذ المميز ]HDMI-MHL ]هو المنفذ الوحيد على الشاشة الذي يدعم وظيفة MHL عند استخدام كابل MHL. الحظ أن الكابل المعتمد من MHL مختلف عن كابل HDMI القياسي.
	- يجب شراء جهاز المحمول مع شهادة MHL بشكل منفصل
	- قد تضطر إلى تحويل الشاشة إلى وضع -MHL HDMI ً يدويا لتنشيط الشاشة، إذا كان لديك أجهزة أخرى تعمل بالفعل ومتصلة بالمنافذ المتوفرة.
	- توفير الطاقة في وضع االستعداد/اإليقاف لـ ErP ال ينطبق على وظيفة الشحن الخاصة بـ MHL
- شاشة Philips هذه معتمدة ً رسميا من MHL. ومع ذلك، في حالة عدم اتصال جهاز MHL أو عمله بشكل صحيح، راجع األسئلة الشائعة لجهاز MHL أو ِّع استفسر من البائع مباشرة. قد تتطلب سياسة المصن الخاصة بجهازك أن تشتري منهم كابل MHL المخصص أو تشتري محول كي يعمل مع أجهزة MHL أخرى. الحظ أن هذا ليس ًعيبا في شاشة Philips هذه.

# **-3 تحسين جودة الصورة**

# **Smartimage**<sup>1</sup>-

## **ما هو؟**

توفر SmartImage إعدادات مسبقة تعمل على تحسين عرض أنواع مختلفة من المحتويات، باإلضافة إلى الضبط الديناميكي للسطوع والتباين واللون والحدة في الوقت الحقيقي. سواء كنت تعمل مع تطبيقات النصوص أو تعرض الصور أو تشاهد الفيديو، توفر لك SmartImage من Philips أعلى أداء محسن لعرض الشاشة.

## **لماذا احتاج إليه؟**

ترغب في الحصول على شاشة تقدم لك أفضل عرض لجميع أنواع المحتويات المفضلة لديك، ويقوم برنامج SmartImage بضبط درجة السطوع والتباين واللون والحدة بشكل ديناميكي في الوقت الحقيقي لتحسين تجربة العرض على الشاشة الخاصة بك.

# **كيف يعمل البرنامج؟**

يعتبر SmartImage من تكنولوجيات Philips الحديثة والحصرية التي تقوم بتحليل المحتوى المعروض على شاشتك. ً واعتمادا على السيناريو الذي تحدده، يقوم SmartImage بالتحسين الديناميكي لدرجة التباين واللون والتشبع والحدة للصورة من أجل المحتويات المعروضة - كل هذا في الوقت الحقيقي بمجرد الضغط على زر واحد.

## **كيف يتم تمكين SmartImage؟**

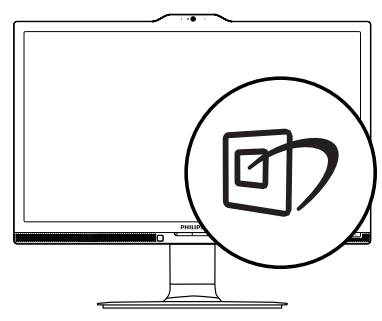

-1 اضغط على لبدء تشغيل SmartImage على شاشة العرض.

- <span id="page-15-0"></span>-2 اضغط باستمرار على للتبديل بين أوضاع Office( مكتب(، Photo( صور(، Movie )أفالم(، Game( لعبة(، Economy( اقتصادي(، SmartUniformity وOff (إيقاف التشغيل).
- -3 ستظل تعليمات SmartImage الموجودة على الشاشة معروضة لمدة o ثوانٍ أو يمكنك أيضًا الضغط<br>الشاشة معروضة لمثلة على "موافق" لتأكيد الأمر <sub>.</sub>

تتوفر سبعة أوضاع للتحديد: Office (مكتب)، Photo )صور(، Movie( أفالم(، Game( لعبة(، Economy )اقتصادي(، SmartUniformity وOff( إيقاف التشغيل(.

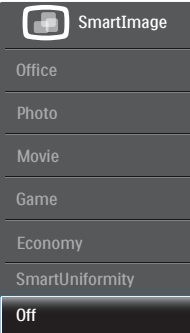

- **Office( مكتب(:** تحسين درجة سطوع النصوص أو تقليلها لزيادة درجة القابلية للقراءة وتقليل إجهاد العين. يعمل هذا الوضع بشكل خاص على تحسين القابلية للقراءة واإلنتاجية عند التعامل مع جداول البيانات أو ملفات PDF أو المقاالت التي تم مسحها أو أي تطبيقات مكتبية عامة أخرى.
	- **Photo( صور(:** يجمع هذا الوضع بين التحسينات الخاصة بتشبع الصور والتباين والحدة الديناميكية لعرض الصور والرسومات األخرى بوضوح كامل وبألوان حيوية - كل هذا بدون أي ألوان صناعية أو باهتة.
	- **Movie( أفالم(:** إضاءة مضاعفة وزيادة تشبع لأللوان وتباين ديناميكي وحدة شديدة لعرض كل التفاصيل الموجودة في المناطق الداكنة من ملفات الفيديو بدون ظهور األلوان بشكل باهت في المناطق الأكثر سطوعًا مما يحافظ على وجود قيم ديناميكية طبيعية للحصول على أفضل عرض للفيديو.
	- **Game( لعبة(:** قم بتشغيل دائرة حافزة للحصول على أفضل وقت استجابة، وتقليل نسبة الحدود الغير متساوية لنقل الكائنات بسرعة على الشاشة، وتحسين معدل التباين للحصول على نمط ساطع ومظلم، يوفر ملف التعريف هذا أفضل تجربة لعب لالعبين.

- <span id="page-16-0"></span> **Economy( اقتصادي(:** من خالل هذا العرض، يتم ضبط السطوع والتباين واإلضاءة الخلفية بشكل دقيق للحصول على العرض الذي يناسب التطبيقات المكتبية اليومية باإلضافة إلى توفير استهالك الطاقة.
- **ميزة SmartUniformity:** يُ َعد تذبذب درجة السطوع واأللوان في أجزاء مختلفة من الشاشة ظاهرة شائعة في شاشات LCD. يُقدَر التجانس النموذجي بحوالي %-٨٠-٧٪ وبتفعيل ميزة SmartUniformity<br>التي تقدمها Philips، بزيد تجانس شاشة العرض التي تقدمها Philips، بزيد تجانس شاشة العرض<br>ليتعدى 10٪. مما يوفر بدوره صورًا أكثر دقةً .ً وواقعية
	- **Off( إيقاف التشغيل(:** بال أي تحسينات باستخدام SmartImage.

#### **333 SmartContrast**

#### **ما هو؟**

هو تكنولوجيا فريدة تقوم بعمل تحليل ديناميكي للمحتوى المعروض، كما تقوم بالتحسين التلقائي لنسبة تباين الشاشة للحصول على أعلى معدالت الوضوح والتمتع بالمشاهدة، باإلضافة إلى زيادة اإلضاءة الخلفية للحصول على صور أكثر وضوحًا وسطوعًا أو تقليل الإضاءة الخلفية للحصول على عرض أوضح للصور ذات الخلفيات الداكنة.

#### **لماذا احتاج إليه؟**

أنت ترغب في الحصول على أفضل وضوح للرؤية وأعلى مستوى من الراحة أثناء مشاهدة كل نوع من المحتويات. يتحكم SmartContrast بشكل ديناميكي في التباين، كما يقوم بضبط اإلضاءة الخلفية للحصول على صور ألعاب وفيديو واضحة وحيوية وساطعة أو لعرض أكثر ً وضوحًا للنصوص وقابلية أكبر لقراءة الأعمال المكتبية. وعن طريق تخفيض استهالك شاشتك للطاقة، فإنك توفر تكاليف الطاقة وتطيل من عمر شاشتك.

#### **كيف يعمل البرنامج؟**

عندما تقوم بتنشيط SmartContrast سيقوم بتحليل المحتوى الذي تعرضه في الوقت الحقيقي وذلك لضبط األلوان والتحكم في كثافة اإلضاءة الخلفية. ستقوم هذه الوظيفة بتحسين درجة التباين بشكل ديناميكي للحصول على المزيد من الترفيه عند عرض الفيديو أو تشغيل األلعاب.

# **PowerSensor™**

#### **كيف يعمل البرنامج؟**

- تعمل تقنية PowerSensor من خالل مبدأ إرسال واستقبال إشارات "أشعة تحت حمراء" غير ضارة الكتشاف وجود المستخدم.
- وعندما يكون المستخدم موجودًا أمام الشاشة، تعمل ا ً الشاشة بشكل عادي، حسب اإلعدادات المحددة مسبق التي قام المستخدم بضبطها، مثل السطوع والتباين واللون وغيره
- على فرض ضبط الشاشة على سطوع بنسبة ١٠٠٪ على سبيل المثال، فعندما يغادر المستخدم مقعده ويكون غير موجود أمام الشاشة، تقوم الشاشة ً تلقائيا بتقليل استهالك الطاقة إلى .%80

المستخدم موجود في الأمام المستخدم غير موجود

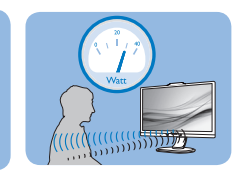

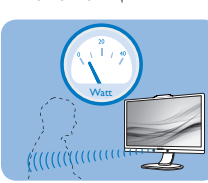

استهلاك الطاقة الموضح أعلاه لأغراض مرجعية فقط

#### **اإلعداد**

#### **اإلعدادات االفتراضية**

فإن تقنية PowerSensor مصممة الكتشاف وجود المستخدم الواقع ضمن نطاق 30 و100 سم )12 و40 بوصة) من الشاشة وضمن زاوية خمس درجات يسار أو يمين الشاشة.

اإلعدادات المخصصة

إذا كنت تفضل التواجد خارج المحيط المحدد أعاله، اختر إشارة بقوة أعلى للحصول على فعالية مثالية في االكتشاف: فكلما زاد اإلعداد، أصبحت إشارة االكتشاف قوية. للحصول على أعلى فعالية لتقنية PowerSensor واالكتشاف الصحيح، يجب أن تكون موجودًا أمام الشاشة مباشرة.

- إذا اخترت أن تجلس على مسافة أبعد من 100 سم أو 40 بوصة من الشاشة، استخدم أقصى إشارة اكتشاف للمسافات التي تزيد عن 120 سم أو 47 بوصة. )اإلعداد 4(
- نظرًا لأن بعض الملابس داكنة اللون تميل إلى امتصاص إشارات األشعة تحت الحمراء حتى عندما يكون المستخدم على بعد 100 سم أو 40 بوصة من الشاشة، قم بمضاعفة قوة اإلشارة عند ارتداء مالبس سمراء أو أخرى داكنة.

<span id="page-17-0"></span>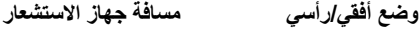

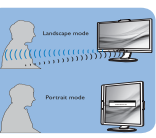

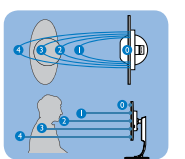

األشكال التوضيحية أعاله للغرض المرجعي فقط

#### **طريقة ضبط اإلعدادات**

إذا كانت تقنية PowerSensor ال تعمل بشكل صحيح داخل أو خارج النطاق االفتراضي، فيما يلي طريقة ضبط االكتشاف.

- قم بتخصيص زر كي يعمل كمفتاح وصول سريع إلى PowerSensor. »key User( »المستخدم( الخاص بك. )إذا كانت شاشتك بها مفتاح وصول سريع »Sensor( »مستشعر(، انتقل إلى الخطوة التالية).
	- اضغط مفتاح اختصار PowerSensor.
		- قم بتشغيل PowerSensor.
	- قم بتحديد اإلعداد 4 واضغط على "موافق".
	- اختبر اإلعداد الجديد لمعرفة ما إذا كانت تقنية PowerSensor تنجح في اكتشافك في مكانك الحالي.
- صممت وظيفة PowerSensor للعمل في وضع عرضي )األفقي( فقط. بعد تشغيل PowerSensor، سوف يتم إيقاف تشغيله تلقائيًا في حالة استخدام الشاشة في وضع طولي )90 درجة/ وضع رأسي(؛ وسوف يتم تشغيله ً تلقائيا إذا تمت إعادة الشاشة إلى الوضع عرضي االفتراضي.

# **مالحظة**

سوف يظل وضع PowerSensor الذي تم تحديده يدويًا قيد التشغيل ما لم وحتى تتم إعادة ضبطه أو حتى استدعاء الوضع االفتراضي. إذا وجدت أن تقنية PowerSensor شديدة الحساسية للحركة القريبة لسبب ما، برجاء الضبط على قوة إشارة أقل.

# **-5 LightSensor**

# **ما هو؟**

<span id="page-18-0"></span>تمثل أداة استشعار الضوء وسيلة فريدة وذكية لتحسين جودة الصورة من خالل قياس اإلشارة الواردة وتحليلها لضبط إعدادات جودة الصورة ً تلقائيا. تستخدم أداة استشعار الضوء مجس لضبط درجة سطوع الصورة حسب ظروف ضوء الغرفة.

## **كيف يتم تمكين LightSensor؟**

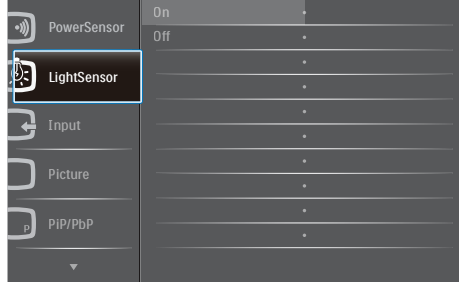

- -1 اضغط على الزر الذي يوجد على اللوحة األمامية للدخول إلى شاشة قائمة البيانات المعروضة على الشاشة )OSD).
	- -2 اضغط على الزر ▲ أو ▼ لتحديد ]LightSensor( أداة استشعار الضوء([ من القائمة الرئيسية، ثم اضغط على الزر **OK.**
		- -3 اضغط على الزر ▲ أو ▼ لتشغيل أو إيقاف LightSensor.

# **-6 كاميرا ويب مدمجة مع ميكروفون**

# **مالحظة**

# يتطلب توصيل USB بين الشاشة وجهاز الكمبيوتر لتشغيل كاميرا الويب.

تسمح كاميرا الويب لك بعقد محادثات جماعية صوتية وفيديو تفاعلية من خالل اإلنترنت. إنها توفر الطريقة األسهل والأكثر ملائمةً لرجال الأعمال للتواصل مع زملاء أخرين حول العالم، مع توفير الكثير من الوقت والمال. ً تبعا للبرنامج المستخدم، يسمح لك ً أيضا بالتقاط الصور، أو مشاركة الملفات، أو استخدام الميكروفون فقط بدون تفعيل كاميرا الويب. يوجد الميكروفون وضوء التشغيل بجانب كاميرا الويب على لوحة شاشة العرض.

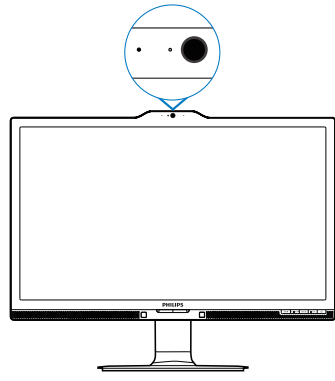

**666 متطلبات نظام الكمبيوتر**

- نظام التشغيل: 7 Windows Microsoft، و **Microsoft**, Microsoft Windows Vista (2SP (XP Windows، وأي نظام تشغيل آخر يدعم UAC/UVC( متوافق مع فئة فيديو / متوافق مع فئة الصوت USB )ضمن 2.0 USB القياسي
	- المعالج: 1.6 جيجا هرتز أو أعلى
	- RAM: 11° ميجابايت (لـ XP) / ١جيجابايت (لـ Vista و7Windows)
	- مساحة القرص الصلب: الحد الأدنى ٢٠٠ ميجابايت
	- USB: دعم 2.0 USB أو أعلى، UAC/UVC

# **666 استخدام الجهاز**

<span id="page-19-0"></span>تنقل شاشة Philips مع جهاز كاميرا ويب بيانات الصوت والفيديو من خالل منفذ USB. يمكن تشغيلها ببساطة من خالل التوصيل بكابل USB الخاص بك من جهاز الكمبيوتر الشخصي بمنفذ USB من لوحة وصل USB على جانب الدخل/الخرج للشاشة.

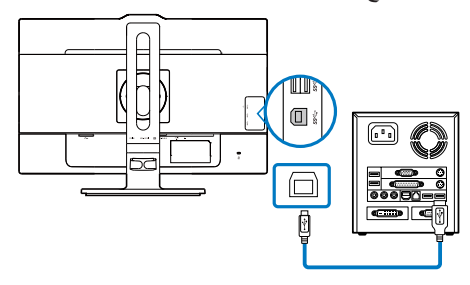

- قم بتوصيل كابل USB لمجرى لوحة وصل USB على جانب الدخل/الخرج للشاشة من جانب الكمبيوتر الشخصي.
	- قم بتشغيل الجهاز الشخصي الخاص بك وتأكد من اتصال اإلنترنت يعمل بشكل صحيح.
- قم بتنزيل برنامج محادثة اإلنترنت مجاني وقم بتشغيله مثل Skype، أو Messenger اإلنترنت، أو برنامج مالئم. يمكنك ً أيضا اإلشتراك ببرنامج مخصص في حالة استخدام أكثر ً تطورا مثل محادثة جماعية متعددة األطراف، وما إلى ذلك.
	- كاميرا الويب جاهزة لالستخدام للدردشة أو عمل االتصال الهاتفي من خالل خدمة اإلنترنت.
	- قم بإجراء المكالمة باتباع تعليمات برنامج التطبيق.

# **مالحظة**

إلعداد مكالمة فيديو، يجب أن تمتلك اتصال إنترنت موثوق، وISP، وبرنامج مثل messenger Internet أو برنامج مكالمة فيديو هاتفية. تأكد أن الشخص الذي تتصل به لديه برنامج مكالمة فيديو متوافق. تعتمد جودة أداء الصوت والفيديو على عرض النطاق الترددي المتوفر لكال الطرفين. يجب أن يكون الشخص الذي تتصل به لديه نفس إمكانية الأجهزة والبرنامج.

# **-7 المواصفات الفنية**

<span id="page-20-0"></span>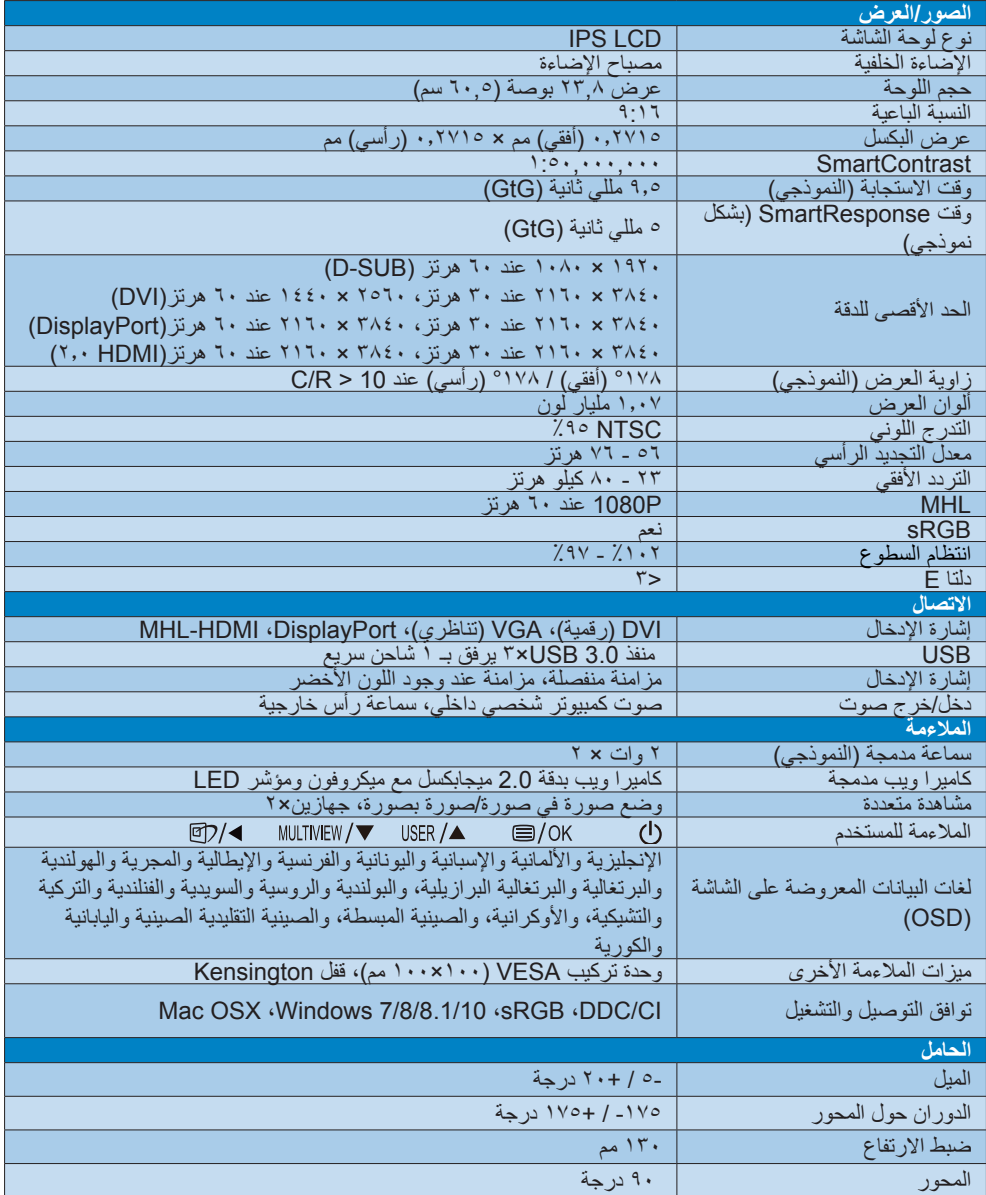

# **-7 المواصفات الفنية**

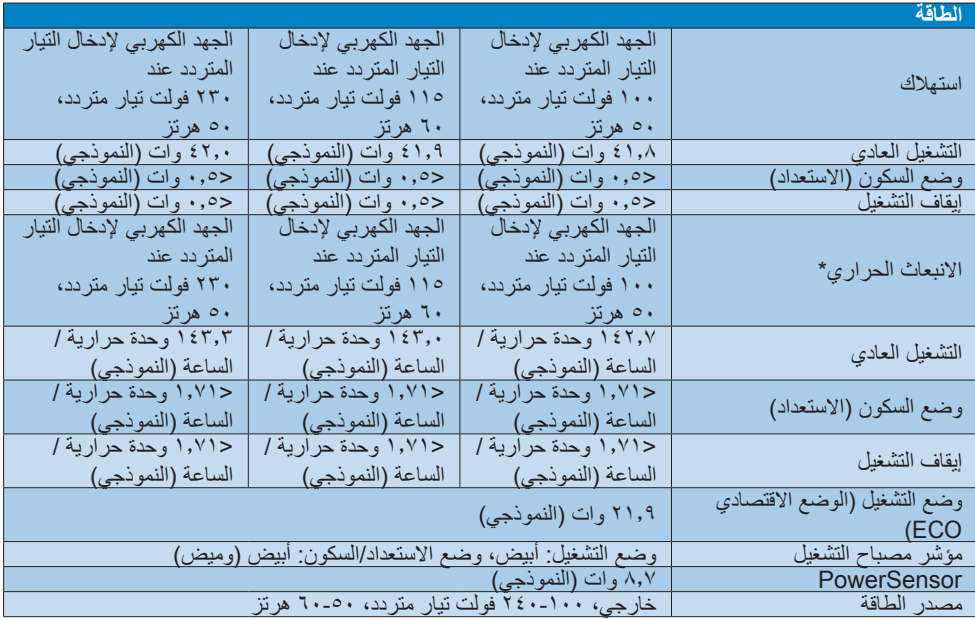

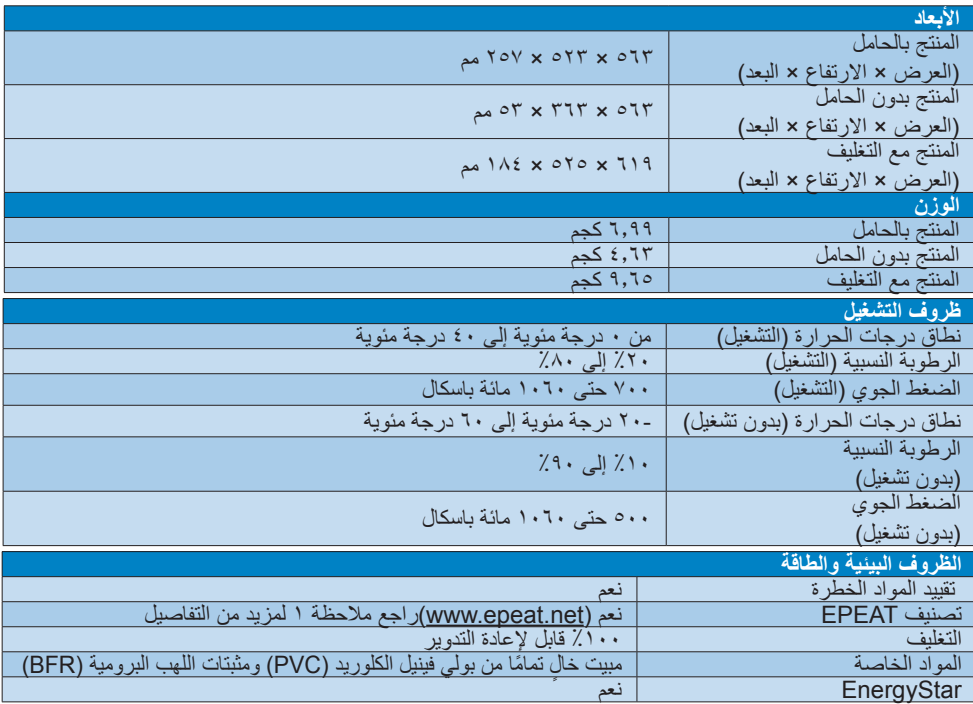

**-7 المواصفات الفنية**

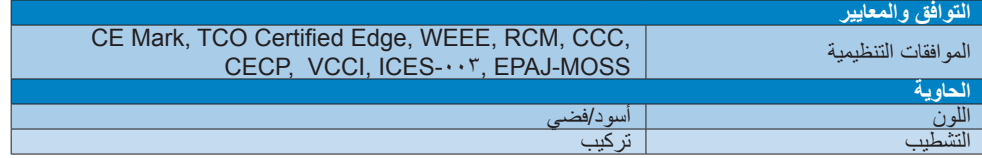

# **مالحظة**

- -1 يكون التصنيف الفضي أوالذهبي من EPEAT ًصالحا فقط عندما تقوم Philips بتسجيل المنتج. يرجى زيارة الموقع [net.epeat.www](http://www.epeat.net) لمعرفة حالة التسجيل في بلدك.
- -2 تخضع هذه البيانات للتغير دون إشعار مسبق. انتقل إلى [support/com.philips.www](http://www.philips.com/support) لتنزيل أحدث إصدار من الكتيب.
	- -3 وقت االستجابة الذكية هو القيمة المثلى من اختباري GtG أو (BW (GtG.

# **777 الدقة وأوضاع اإلعداد المسبق**

#### **أقصى دقة**

1920 × 1080 عند 60 هرتز )إدخال تناظري( 3840 × 2160 عند 60 هرتز )إدخال رقمي(

# **الدقة الموصى بها**

3840 × 2160 عند 60 هرتز )إدخال رقمي(

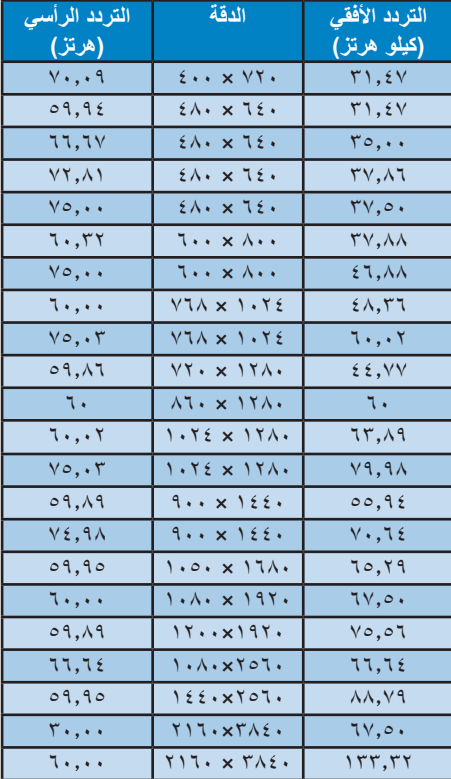

#### **مالحظة**

 يرجى مالحظة أن شاشتك تعمل بشكل أفضل في دقة العرض األصلية 3840 ×2160 على 60 هرتز. وللحصول على أفضل جودة عرض، يرجى اتباع توصيات دقة العرض هذه. الدقة المُوصَى بها VGA: 1920x1080 في 60 هيرتز D-DVI: 3840x2160 @ 30 هرتز 2560x1440 في 60 هيرتز @ \*\*\*\*\*\*\*\* :DisplayPort/ \*, . HDMI

- <span id="page-23-0"></span>60 هرتز 3840x2160 @ 30 هرتز تدعم إعدادات المصنع االفتراضية الخاصة
- ً تبلغ بـ DisplayPort اإلصدار 1.1 دقة 2160x3840 في 30 هرتز. للحصول على دقة مثلى تبلغ 2160x3840 في 60 هرتز؛ يُ َرجى الدخول إلى قائمة المعلومات المعروضة على الشاشة )OSD )وتغيير اإلعدادات على DisplayPort اإلصدار 1.2 والتأكد ً أيضا من أن بطاقة الرسوميات تدعم DisplayPort اإلصدار.1.2 مسار اإلعدادت: ]OSD( ]المعلومات المعروضة على الشاشة) / [Setup] (الإعداد) / [DisplayPort] /  $[1, 7, 1, 1]$

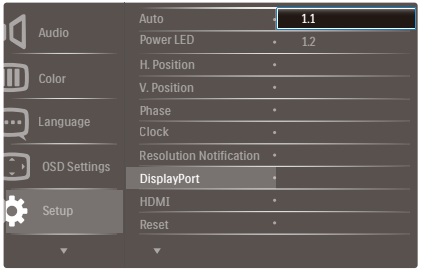

 إعداد HDMI :2.0/1.4 إعدادات المصنع االفتراضية تكون عند HDMI ,1.4 حيث يدعم معظم مشغالت DVD/Ray-Blu في السوق. يمكنك تغيير اإلعداد إلى HDMI ،2.0 إذا لم يكن مشغل /Ray-Blu DVD لديك يدعمه. إعداد مسار: ]HDMI [/] Setup [/] OSD ]/  $[1, \xi, \gamma, \cdot]$ 

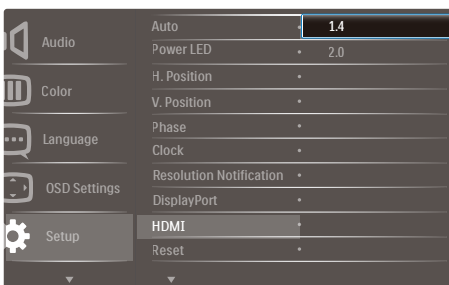

 $\bullet$ 

# **-8 إدارة الطاقة**

<span id="page-24-0"></span>إذا كان لديك بطاقة عرض مثبتة أو برنامج مثبت على الكمبيوتر متوافق مع المعيار DPM VESA، فيمكن أن تقلل الشاشة ً تلقائيا من استهالكها للطاقة عند التوقف عن الاستخدام. في حالة اكتشاف إدخال بواسطة لوحة المفاتيح أو الماوس أو أي جهاز إدخال آخر، سيتم "تنشيط" الشاشة بشكل تلقائي. يوضح الجدول التالي استهالك الطاقة واإلشارات الخاصة بميزة التوفير التلقائي للطاقة:

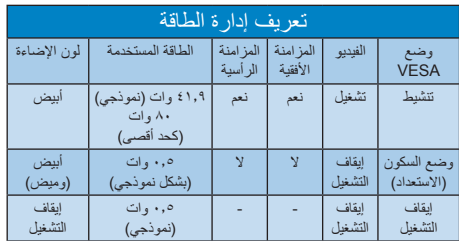

ويتم استخدام الخطوات التالية لقياس استهالك الطاقة لهذه الشاشة.

- الدقة الطبيعية: 3840 × 2160
	- التباين: 50%
	- السطوع: 100%
- حرارة اللون: k6500 مع نمط أبيض كامل

### **مالحظة**

تخضع هذه البيانات للتغير دون إشعار مسبق.

**-9 خدمة العمالء والضمان**

# **999 نهج عيوب البكسل في الشاشات المسطحة من Philips**

تسعى Philips جاهدة إلى تقديم منتجات بأعلى جودة. وتستخدم الشركة مجموعة من أفضل عمليات التصنيع المتقدمة في الصناعة كما تطبق مراقبة صارمة للجودة. مع ذلك، في بعض الأحيان لا يمكن تجنب عيوب البكسل أو البكسل الفرعي في لوحات TFT المستخدمة في الشاشات المسطحة. وال يمكن ألي مصنع ضمان أن كافة اللوحات ستكون خالية من عيوب البكسل، إال أن شركة Philips نوفر ضمانًا بشأن إصلاح أو استبدال أية شاشة بـها عدد غير مقبول من العيوب بموجب الضمان. يوضح هذا اإلشعار األنواع المختلفة من عيوب البكسل ويحدد مستويات العيوب المقبولة لكل نوع. ولكي يستوفي هذا المنتج معايير األهلية لإلصالح أو االستبدال بموجب الضمان، يجب أن يتجاوز عدد عيوب البكسل على لوحة TFT هذه المستويات المقبولة. على سبيل المثال، ال تعتبر النسبة األقل من %0.0004 من البكسل الفرعي على الشاشة ًعيبا. عالوة على ذلك، تضع Philips معايير جودة أعلى ألنواع معينة أو لمجموعات معينة من عيوب البكسل والتي يمكن ملاحظتها أكثر من عيوب أخرى. يُعتبر هذا النهج صالحًا على مستوى العالم.

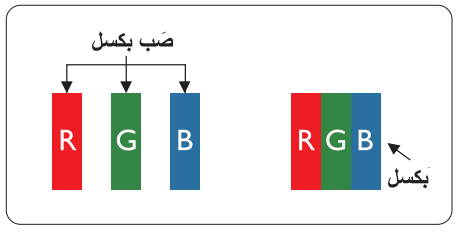

## **وحدات البكسل والبكسل الفرعي**

تتألف وحدة البكسل أو عنصر الصورة من ثالث وحدات بكسل فرعية من الألوان الأساسية الأحمر والأخضر واألزرق. وتتكون الصورة الواحدة من عدد من وحدات البكسل. عند إضاءة كافة وحدات البكسل الفرعية لوحدة بكسل، تظهر وحدات البكسل الثالث الفرعية الملونة ًمعا كوحدة بكسل واحدة بيضاء. وعندما تكون جميعها معتمة، تظهر وحدات البكسل الثالث الفرعية الملونة ًمعا كوحدة بكسل واحدة سوداء. أما التوليفات األخرى من وحدات البكسل الفرعية المضيئة والمعتمة فتظهر كوحدات بكسل فردية لألوان أخرى.

#### **أنواع عيوب البكسل**

<span id="page-25-0"></span>تظهر عيوب البكسل والبكسل الفرعي بأشكال مختلفة على الشاشة. وهناك فئتان من عيوب البكسل وأنواع عديدة من عيوب البكسل الفرعي بكل فئة.

#### **عيوب النقطة الساطعة**

تظهر عيوب النقطة الساطعة على هيئة وحدات بكسل أو وحدات بكسل فرعية مضيئة بصفة دائمة أو "قيد التشغيل". بعبارة أخرى، تكون النقطة الساطعة عبارة عن وحدة بكسل فرعية مضيئة على الشاشة عند عرض نموذج معتم. هناك ثالثة أنواع من عيوب النقطة الساطعة.

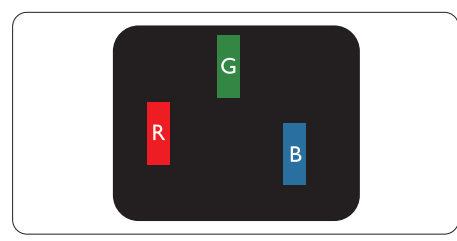

إضاءة وحدة بكسل فر عبة باللون الأحمر أو الأخضر أو األزرق.

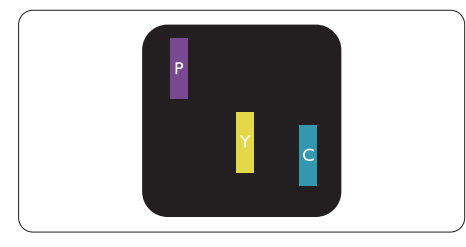

إضاءة وحدتي بكسل فرعيتين متجاورتين:

- أحمر + أزرق = بنفسجي
- أحمر + أخضر = أصفر ً
- أخضر + أزرق = كايان (أزرق فاتح)

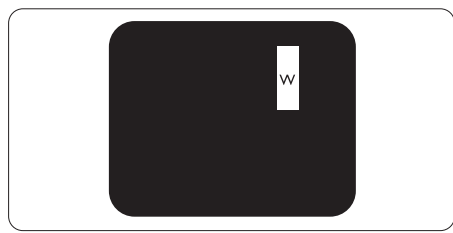

إضاءة ثلاث وحدات بكسل فرعية متجاورة (وحدة بكسل واحدة بيضاء).

#### **مالحظة**

يجب أن يكون سطوع النقطة الساطعة الحمراء أو الزرقاء ً زائدا عن %50 من النقاط المجاورة بينما يجب أن يكون سطوع النقطة الساطعة الخضراء زائدًا عن ٣٠ في المائة من النقاط المجاورة.

#### **عيوب النقطة المعتمة**

تظهر عيوب النقطة المعتمة على هيئة وحدات بكسل أو وحدات بكسل فرعية معتمة بصفة دائمة أو "متوقفة عن التشغيل". بعبارة أخرى، تكون النقطة المعتمة بمثابة وحدة بكسل فرعية منطفئة على الشاشة عند عرض نموذج فاتح. وهذه هي عيوب النقطة المعتمة.

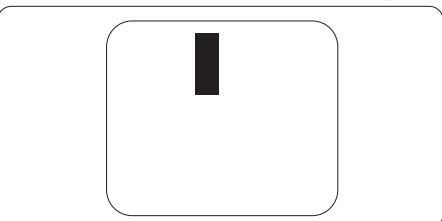

# **تقارب عيوب البكسل**

ً نظرا ألن عيوب البكسل والبكسل الفرعي من نفس النوع القريبة من عيب آخر تكون أكثر مالحظة، تحدد شركة Philips قيم التسامح الخاصة بتقارب عيوب البكسل.

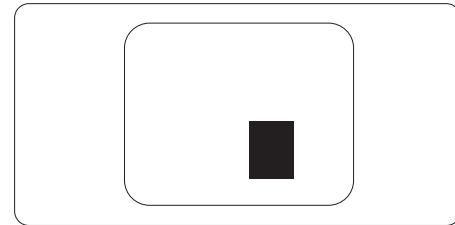

## **قيم تسامح عيوب البكسل**

لكي يستوفي أحد المنتجات معايير الأهلية للإصلاح أو االستبدال بسبب عيوب البكسل أثناء فترة الضمان، يجب أن تحتوي لوحة TFT الموجودة في شاشة Philips المسطحة على عيوب بكسل أو بكسل فرعي تتجاوز قيم التسامح المسردة في الجدول التالي.

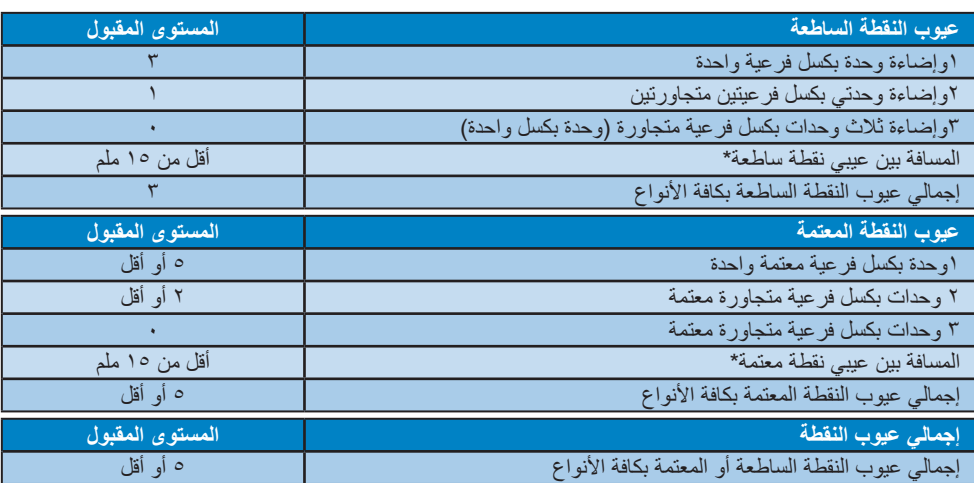

# **2-7 خدمة العمالء والضمان**

<span id="page-27-0"></span>لمعلومات تغطية الضمان ومتطلبات الدعم اإلضافي السارية على منطقتك، يرجى التفضل بزيارة موقع الويب support/com.philips.www للتفاصيل أو اتصل بمركز خدمة عمالء Philips المحلي. لتمديد الضمان، إذا كنت ترغب في تمديد فترة الضمان العامة، يتم تقديم مجموعة خدمة خارج الضمان من خالل مركز الخدمة المعتمد لدينا.

إذا كنت ترغب في االستفادة من هذه الخدمة، يرجى التأكد من شراء الخدمة خالل 30 ً يوما من تاريخ الشراء األصلي. خالل فترة الضمان الممتدة، تتضمن الخدمة االتقاط واإلصالح وخدمة اإلعادة، إال أن المستخدم سوف يكون ً مسؤوال عن جميع التكاليف المستحقة. إذا لم يتمكن شريك الخدمة المعتمد من تنفيذ الإصلاحات المطلوبة في إطار مجموعة تمديد الضمان المقدمة، فإننا سوف نجد حلولاً

بديلة بالنسبة لك، إذا كان ذلك ممكنًا، وحتى فترة الضمان الممتدة التي اشتريتها.

يرجى الاتصال بمندوب خدمة عملاء Philips لدينا أو مركز الاتصال المحلي (عن طريق رقم خدمة المستهلك) لمزيد من التفاصيل.

| إجمالي فترة الضمان        | فترة ضمان ممتدة | فترة ضمان قياسية<br>محلنة     |  |
|---------------------------|-----------------|-------------------------------|--|
| فترة ضمان قياسية محلية +١ | + عام واحد      | تعتمد على المناطق<br>المختلفة |  |
| فترة ضمان فياسية محلية +٢ | + ۲ عامان       |                               |  |
| فترة ضمان قياسية محلية +٣ | + ۳ عامان       |                               |  |

رقم مركز خدمة عمالء Philips مدرج أدناه.

\*\*مطلوب دليل الشراء األصلي وضمان الشراء الممتد.

معلومات االتصال لمنطقة غرب أوروبا:

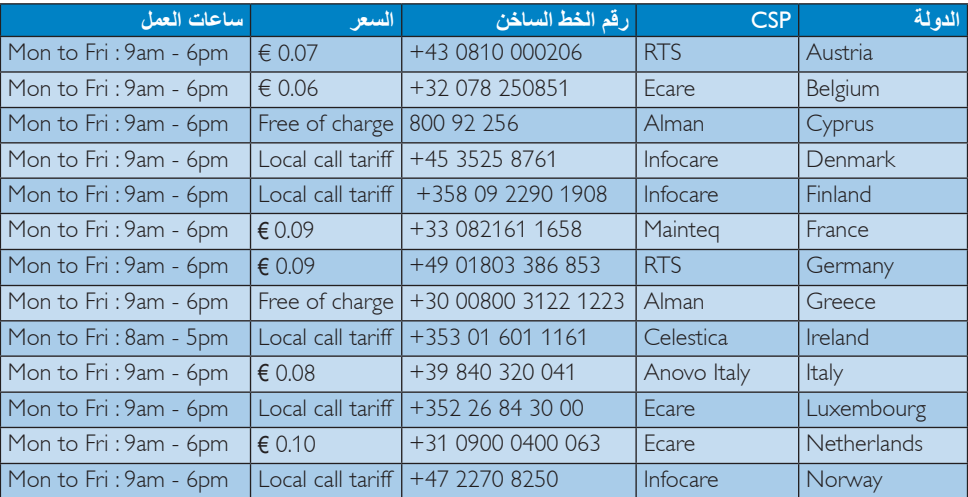

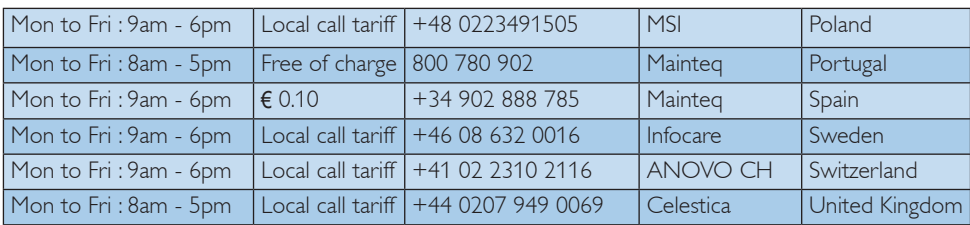

# **:معلومات االتصال للصين**

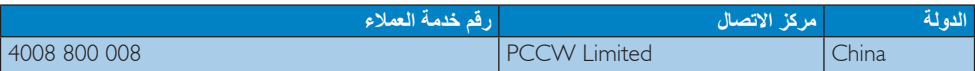

#### **:معلومات االتصال ألمريكا الشمالية**

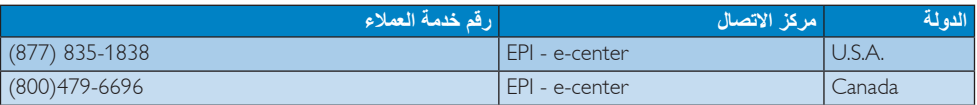

# **:معلومات االتصال لمنطقة وسط وشرق أوروبا**

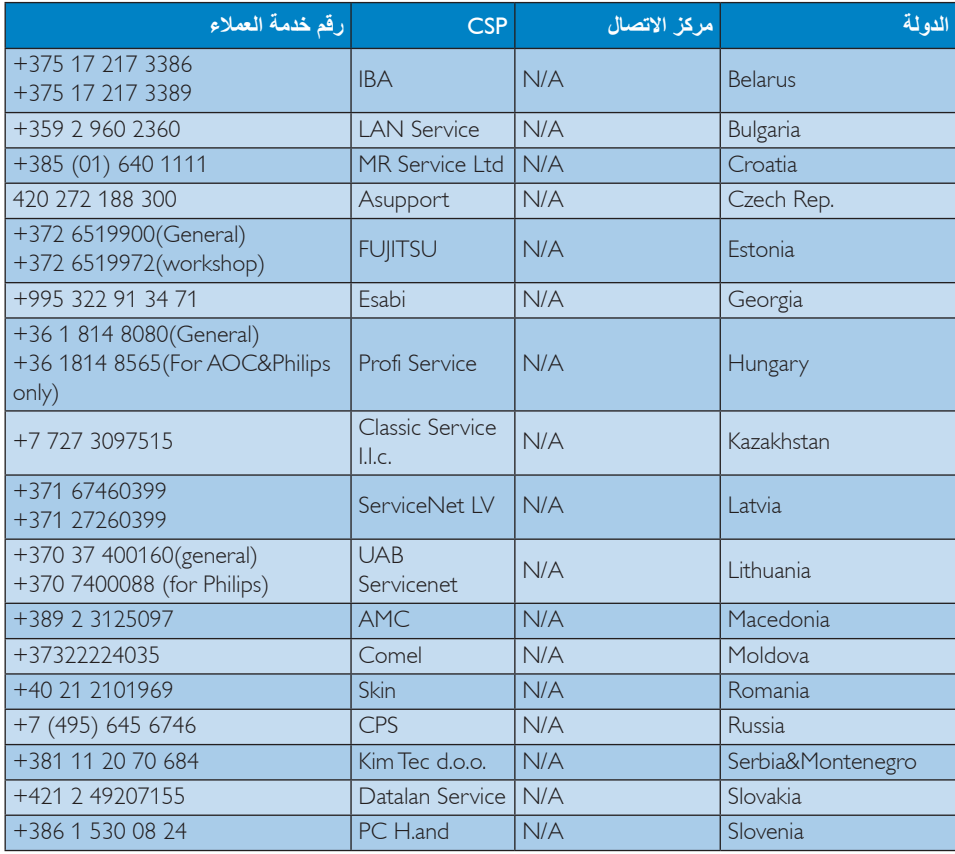

**-9 خدمة العمالء والضمان**

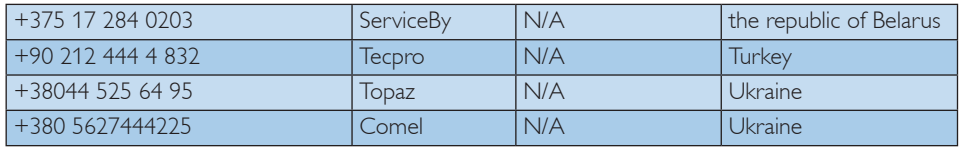

# **:معلومات االتصال لمنطقة أمريكا الالتينية**

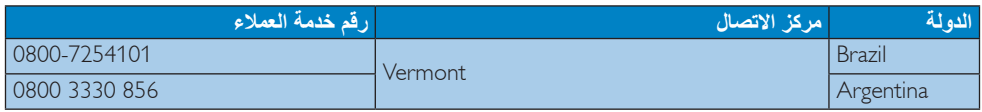

# **معلومات االتصال لمنطقة دول آسيا المطلة على المحيط الهادي/الشرق األوسط/إفريقيا**

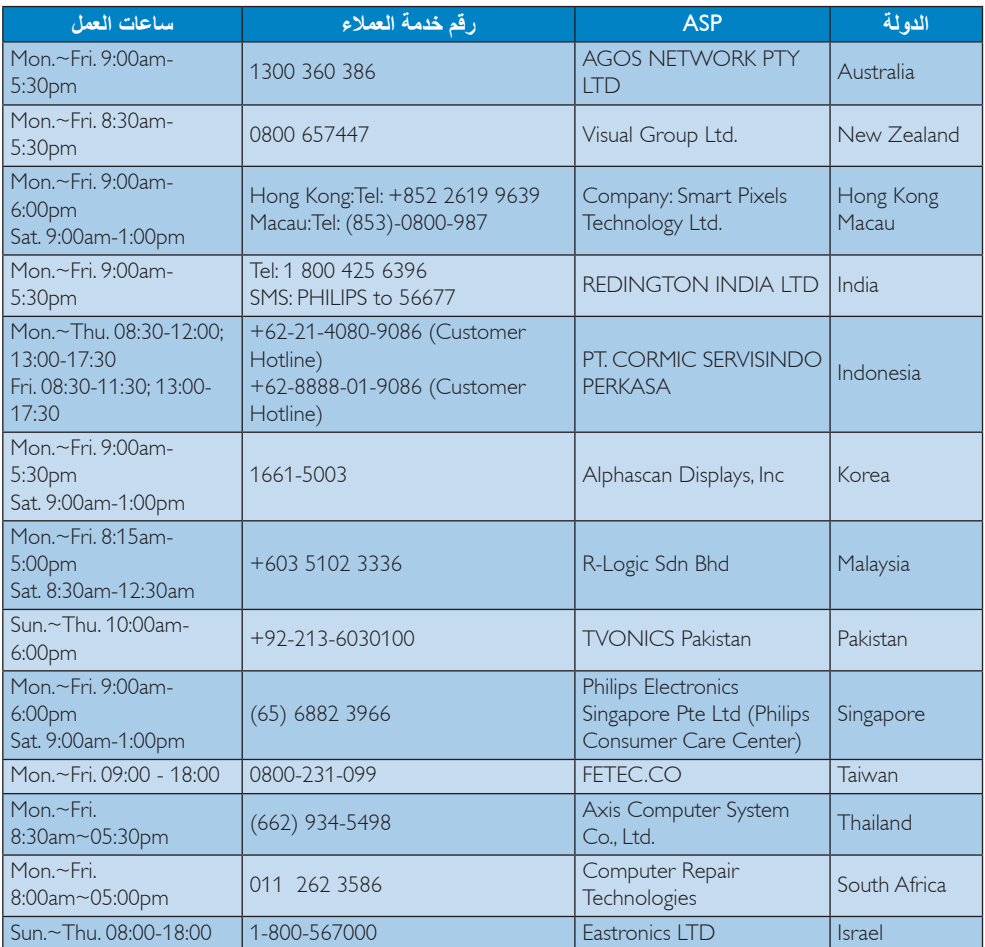

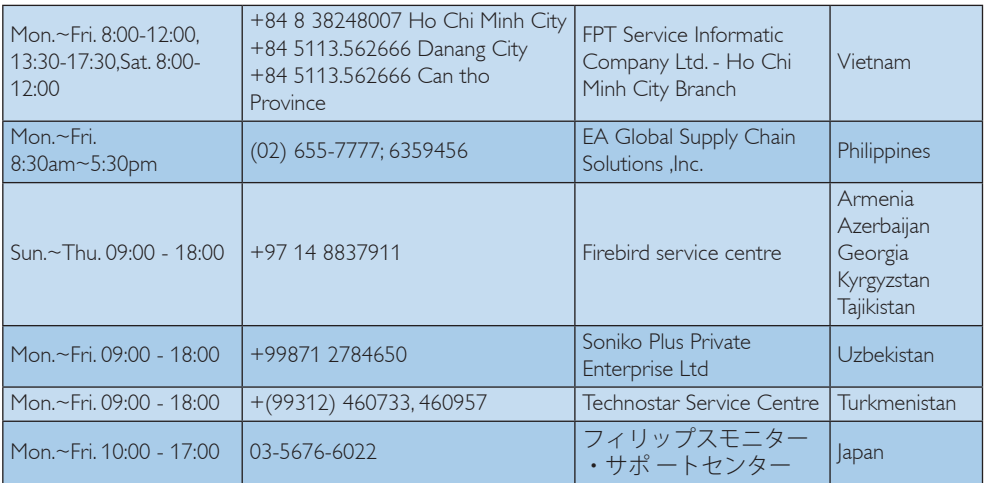

# **1010استكشاف األخطاء وإصالحها واألسئلة المتداولة**

# **1110 استكشاف المشكالت وإصالحها**

تتعامل هذه الصفحة مع المشكالت التي يستطيع المستخدم تصحيحها. في حالة استمرار المشكلة بعد أن تقوم بتجربة هذه الحلول، اتصل بممثل خدمة عمالء Philips.

#### **المشكالت الشائعة**

#### **بال صورة )ضوء LED غير مضاء(**

- تأكد من توصيل سلك الطاقة في منفذ إخراج الطاقة وفي اللوحة الخلفية للشاشة.
- ً أوال ، تأكد من أن زر الطاقة الموجود على اللوحة األمامية للشاشة موجود في الوضع "إيقاف التشغيل"، ثم اضغط عليه لتحويله إلى الوضع "تشغيل".

## **بال صورة )مصباح التشغيل غير مضاء(**

- تأكد من تشغيل الكمبيوتر الخاص بك.
- تأكد من توصيل كبل اإلشارة بشكل صحيح إلى الكمبيوتر الخاص بك.
- تأكد من عدم وجود أي ُعقد مثنية بكبل الشاشة على جانب التوصيل. إذا كانت اإلجابة نعم، فقم باستبدال الكبل.
	- قد تكون ميزة "توفير الطاقة" قيد التشغيل

#### **الشاشة تقول**

**Attention** 

Check cable connection

- تأكد من توصيل كبل الشاشة بشكل صحيح إلى الكمبيوتر الخاص بك. )راجع ً أيضا "دليل التشغيل السريع").
- افحص لتتحقق مما إذا كان كبل شاشة العرض به ُعقد مثنية أم ال.
	- تأكد من تشغيل الكمبيوتر الخاص بك.

## **الزر AUTO( تلقائي( ال يعمل**

 يتم تطبيق الوظيفة "تلقائي" في وضع التماثلي. إذا لم تكن النتيجة مرضية، فعندئذ يمكنك تنفيذ عمليات ضبط يدوية من خالل قائمة البيانات المعروضة على الشاشة )OSD).

# **مالحظة**

<span id="page-31-0"></span>تعتبر الوظيفة Auto( تلقائي( غير قابلة للتطبيق في وضع DVI) DVI-Diqital الرقمي) حيث إنها غير ضرورية.

## **عالمات ظاهرة للدخان أو الشرارة.**

- ال تقم بتنفيذ أي خطوات الستكشاف األخطاء وإصالحها
- قم بقطع اتصال الشاشة عن مصدر الطاقة الرئيسي فوراً لسلامتك
- اتصل بمندوب خدمة عمالء Philips بشكل فوري.

## **المشكالت المتعلقة بالصور**

## **الصورة ليست مركزية**

- اضبط وضع الصورة باستخدام الوظيفة "AUTO" )تلقائي( ضمن عناصر التحكم الرئيسية لـ OSD )البيانات المعروضة على الشاشة(.
- قم بضبط وضع الصورة باستخدام Phase/Clock )المرحلة/الساعة( من Setup( اإلعداد( ضمن عناصر تحكم قائمة OSD( البيانات المعروضة على الشاشة(. يصلح هذا في وضع VGA فقط.

## **الصورة تهتز على الشاشة**

 تأكد من أن كبل اإلشارة متصل بأمان بشكل صحيح إلى لوحة الرسومات أو الكمبيوتر.

# **ظهور وميض رأسي**

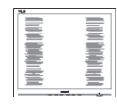

- اضبط وضع الصورة باستخدام الوظيفة "AUTO" )تلقائي( ضمن عناصر التحكم الرئيسية لـ OSD )البيانات المعروضة على الشاشة(.
- تخلص من الأشر طة الر أسية باستخدام إعداد الفار ق Clock/Phase( الزمني/الساعة( Setup( اإلعداد( في عناصر التحكم الرئيسية المعروضة على الشاشة. يصلح هذا في وضع VGA فقط.

## **ظهور وميض أفقي**

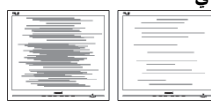

 اضبط وضع الصورة باستخدام الوظيفة "AUTO" )تلقائي( ضمن عناصر التحكم الرئيسية لـ OSD )البيانات المعروضة على الشاشة(.

تخلص من الأشرطة الر أسبة باستخدام إعداد الفارق Clock/Phase( الزمني/الساعة( Setup( اإلعداد( في عناصر التحكم الرئيسية المعروضة على الشاشة. يصلح هذا في وضع VGA فقط.

**ً الصور تظهر مشوشة أو باهتة أو داكنة جدا**

 قم بضبط التباين والسطوع باستخدام العناصر التي تظهر على الشاشة.

**بقاء "الصور الالحقة" أو "اإلجهاد" أو "الصور المخفية" بعد إيقاف تشغيل الطاقة.**

- قد يؤدي العرض المستمر لفترة زمنية ممتدة للصور الساكنة أو الثابتة إلى "اإلجهاد"، الذي يعرف ً أيضا بـ "الصورة الالحقة" أو "الصورة المخفية". يعتبر كل من "اإلجهاد" أو "الصورة الالحقة" أو "الصور المخفية" من الظواهر المعروفة في تكنولوجيا لوحات LCD. في معظم الحاالت، تختفي ظاهرة "اإلجهاد" أو "الصورة الالحقة" أو "الصور المخفية" بشكل تدريجي عبر فترة زمنية بعد أن يتم إيقاف تشغيل الطاقة.
- يجب أن تقوم دائمًا بتنشيط برنامج شاشة التوقف عندما تترك الشاشة بال مراقبة.
	- لابد دومًا من القيام بتحديث الشاشة بشكل دوري إذا كانت شاشة LCD ستعرض محتوى ثابت ال يتغير.
	- قد يؤدي عدم تنشيط شاشة توقف أو تطبيق تحديث للشاشة بشكل دوري إلى حدوث أعراض خطيرة لظاهرة "الحرق الداخلي"، أو"الصورة الالحقة" أو "ظل الصورة"، والتي لن تختفي ولن يمكن معالجتها. الضمان الخاص بك ال يغطي الضرر المذكور أعاله.

## **الصورة تظهر مشوهة. النص غامض أو ضبابي.**

 اضبط دقة شاشة الكمبيوتر على نفس وضع دقة الشاشة الأصلية الموصىي بها.

#### **ظهور نقاط خضراء وحمراء وزرقاء وداكنة وبيضاء على الشاشة**

 تعتبر النقاط المتبقية خصائص عادية للكريستال السائل المستخدم في التقنيات المعاصرة، فيرجى مراجعة نهج البكسل لمزيد من التفاصيل.

#### <span id="page-32-0"></span>\* **إضاءة مصباح "التشغيل" شديد القوة لدرجة مزعجة**

 يمكنك ضبط إضاءة "التشغيل" من خالل إعداد "مصباح التشغيل" الموجود في أدوات التحكم ضمن قائمة العناصر المعروضة على الشاشة.

لمزيد من المساعدة، راجع القائمة مراكز معلومات العمالء واتصل بممثل خدمة عمالء Philips. \* تختلف الوظيفة وفقًا للعرض.

## **1110 األسئلة المتداولة العامة**

- **س :1 عند تركيب الشاشة ما الذي ينبغي القيام به إذا ظهرت رسالة 'this display Cannot mode video( 'ال يمكن عرض وضع الفيديو الحالي( على الشاشة؟**
	- **اإلجابة:** الدقة الموصى بها لهذه الشاشة: 3840 × 2160 عند 60 هرتز.
- قم بإلغاء توصيل كافة الكبالت، ثم قم بتوصيل الكمبيوتر الخاص بك إلى الشاشة التي كنت تستخدمها ًا. مسبق
- في القائمة "ابدأ" الخاصة بـ Windows، حدد "اإلعدادات/لوحة التحكم". في إطار لوحة التحكم، حدد الرمز شاشة العرض. داخل لوحة تحكم شاشة العرض، حدد عالمة التبويب اإلعدادات. وتحت عالمة تبويب اإلعداد، في المربع المسمى 'ناحية سطح المكتب' حرك الشريط الجانبي إلى 3840 × 2160 بكسل.
	- قم بفتح 'الخصائص المتقدمة' وتعيين معدل التحديث عند 60 هرتز، ثم انقر فوق موافق.
		- قم بإعادة تشغيل الكمبيوتر وكرر الخطوات 2 و3 للتأكد من تعيين الكمبيوتر على 3840 × 2160 عند 60 هرتز.
	- قم بإيقاف تشغيل الكمبيوتر الخاص بك، وقم بفصل توصيل الشاشة القديمة وقم بتوصيل شاشة Philips LCD.
- قم بتشغيل الشاشة، ثم قم بتشغيل الكمبيوتر الخاص بك.
- **س :2 ما هو معدل التحديث الموصى به لشاشة LCD؟**
- **اإلجابة:** يبلغ معدل التحديث الموصى به لشاشات LCD 60 هرتز، في حالة وجود أي تشويش في الشاشة، يمكنك ضبطها حتى 75 هرتز لترى ما إذا كان هذا الأمر سيؤدي إلى إزالة التشوش.

- **س :3 ما هي ملفات inf. وicm. الموجودة في دليل المستخدم؟ كيف اقوم بتثبيت برامج التشغيل )inf. وicm.)؟**
- **اإلجابة:** هذه هي ملفات برامج التشغيل الخاصة بشاشتك. اتبع اإلرشادات الموجودة في دليل المستخدم لتثبيت برامج التشغيل. قد يطالبك الكمبيوتر بتوفير برامج تشغيل على الشاشة لملفات )inf. وicm. )أو قرص برنامج تشغيل عندما تقوم بتثبيت شاشتك ألول مرة.
	- **س :4 كيف أقوم بضبط الدقة؟**
	- **اإلجابة:** يتم تحديد معدالت الدقة المتوفرة حسب بطاقة الفيديو /برنامج تشغيل الرسومات والشاشة. يمكنك تحديد الدقة المطلوبة ضمن لوحة تحكم <sup>R</sup>Windows من خالل "خصائص الشاشة".
- **س :5 ماذا أفعل في حالة التعثر عند إجراء تعديالت على الشاشة عن طريق شاشة )OSD)؟**
- **اإلجابة:** يمكنك ببساطة الضغط على زر **موافق**، ثم تحديد "Reset( "إعادة التعيين( الستعادة جميع إعدادات المصنع الأصلية.
	- **س :6 هل شاشة LCD مضادة للخدوش؟**
- **اإلجابة:** بوجه عام، يوصى بأال يتعرض سطح اللوحة لصدمات شديدة، كما يجب حمايته من األجسام الحادة أو الصلبة. عند التعامل مع الشاشة، تأكد من عدم وجود ضغط أو قوة على جانب سطح اللوحة. قد يؤثر هذا الأمر على شروط الضمان الخاصة بك.
	- **س :7 كيف يمكنني تنظيف سطح شاشة LCD؟**
- **اإلجابة:** للتنظيف العادي، استخدم قطعة نظيفة وناعمة من القماش. للتنظيف الشامل، الرجاء استخدام كحول الأيزوبروبيل. لا يجب استخدام السوائل الأخرى مثل كحول الأيثيل أو الإيثانول أو الأسيتون أو الهيكسان وما إلى ذلك.
	- **س :8 هل يمكن تغيير إعداد لون الشاشة؟**
- **اإلجابة:** نعم، يمكنك تغيير إعداد األلوان من خالل عناصر التحكم الموجودة على شاشة OSD ،وفق اإلجراءات التالية،
- اضغط على "موافق" إلظهار قائمة البيانات المعروضة على الشاشة )OSD)
	- اضغط على "السهم ألسفل" لتحديد الخيار "Color" )اللون( ثم اضغط على "موافق" إلدخال إعداد اللون، توجد ثالثة إعدادات أدناه.
- **-1** Temperature Color( درجة حرارة اللون(: اإلعدادات الستة هي K5000 وK6500  $(11500K, 9300K, 8200K, 7500K)$ من خالل اإلعدادات التي تقع ضمن النطاق K5000 ألف، تظهر اللوحة "هادئة مع درجة لون أحمر مائل لألبيض"، بينما مع درجة حرارة K11500 ألف تظهر الشاشة "معتدلة مع درجة لون أز رق تميل إلى الأبيض".
- **-2** sRGB: هذا هو اإلعداد القياسي لضمان وجود تبادل صحيح للألوان بين الأجهزة المختلفة )مثل، الكاميرات الرقمية والشاشات والطابعات والماسحات الضوئية وغير ذلك)
- **-3** Define User( تحديد بمعرفة المستخدم(: يستطيع المستخدم اختيار إعداد اللون الذي يفضله/ تفضله عن طريق ضبط اللون الأحمر والأخضر والأزرق.

# **مالحظة**

مقياس لون الضوء المشع من جسم أثناء تسخينه. يتم التعبير عن هذا القياس بمعايير المقياس المطلق، (در جة كلفن). درجات حرارة كلفن المنخفضة مثل K2004 تكون حمراء؛ بينما درجات الحرارة األعلى مثل K9300 تكون زرقاء. درجة الحرارة المتعادلة تكون بيضاء عند K.6504

- **س :9 هل يمكنني توصيل شاشة LCD الخاصة بي بأي جهاز كمبيوتر أو محطة عمل أو جهاز Mac؟**
- **اإلجابة:** نعم. تعتبر جميع شاشات LCD من Philips متوافقة مع أجهزة الكمبيوتر وأجهزة MAC ومحطات العمل القياسية. قد تحتاج إلى وجود محول كبل لتوصيل الشاشة بنظام Mac الخاص بك. يرجى االتصال بممثل مبيعات Philips للحصول على المزيد من المعلومات.
	- **س :10 هل شاشات LCD من Philips متوافقة مع معيار التوصيل والتشغيل؟**
- **اإلجابة:** نعم، فالشاشات متوافقة مع "التشغيل والتوصيل" مع أنظمة التشغيل 10 Windows و 8.1 و8 و7 وOSX Mac
- **س :11 ما هو االلتصاق للصور أو اإلجهاد أو الصورة الالحقة أو الصور المخفية في لوحات LCD؟**

**-10 استكشاف األخطاء وإصالحها واألسئلة المتداولة**

**اإلجابة:** قد يؤدي العرض المستمر لفترة زمنية ممتدة للصور الساكنة أو الثابتة إلى "اإلجهاد"، الذي يعرف ً أيضا بـ "الصورة الالحقة" أو "الصورة الظلية". يعتبر كل من "اإلجهاد" أو "الصورة الالحقة" أو "الصور المخفية" من الظواهر المعروفة في تكنولوجيا لوحات LCD. في معظم الحاالت، تختفي ظاهرة "اإلجهاد" أو "الصورة الالحقة" أو "الصور الظلية" بشكل تدريجي عبر فترة زمنية بعد أن يتم إيقاف تشغيل الجهاز. قم دائمًا بتنشيط برنامج شاشة توقف متحركة عندما تترك الشاشة مهملة. يجب أن تقوم ً دائما بتنشيط تطبيق لتحديث الشاشة بشكل دوري إذا كانت شاشة LCD ستعرض محتوى ثابت لا يتغير .

# **تحذير**

قد يؤدي عدم تنشيط شاشة توقف أو تطبيق تحديث للشاشة بشكل دوري إلى حدوث أعراض خطيرة لظاهرة "الحرق الداخلي"، أو"الصورة الالحقة" أو "ظل الصورة"، والتي لن تختفي ولن يمكن معالجتها. الضمان الخاص بك ال يغطي الضرر المذكور أعاله.

- **س :12 لماذا ال يتم عرض النص الحاد على شاشتي، ولكن يتم عرض أحرف مسننة؟**
- **اإلجابة:** تعمل شاشة LCD الخاصة بك بشكل أفضل عندما تكون على دقة العرض الأصلية لها 3840 × 2160 عند 60 هرتز. للحصول على أفضل عرض، يرجى استخدام هذه الدقة.
	- **س :13 كيف أقفل/أفتح قفل المفتاح النشط لدي؟**
- ا**لإجابة:** فضلًا اضغط على OK/◙ لمدة عشر ثوانٍ لقفل/لفتح قفل المفتاح النشط، وبالقيام بذلك سوف تظهر أمامك على الشاشة رسالة "تنبيهية" لتظهر حالة القفل/فتح القفل كما توضح الأشكال الاضاحية الواردة أدناه.

<span id="page-34-0"></span>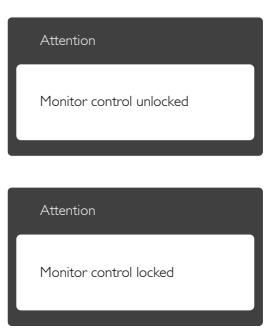

- **1110 األسئلة الشائعة حول Multiview**
- **س :1 هل يمكنني تكبير النافذة الفرعية لـ صورة في صورة؟**
- **اإلجابة:** هناك 3 أحجام يمكنك االختيار من بينها: **]Small( ]صغير(**، **]Middle( ]متوسط( ]Large( ]كبير(** . يمكنك الضغط على للدخول إلى قائمة البيانات المعروضة على الشاشة )OSD). حدد خيار **]Size PIP( ]حجم صورة في صورة(** من القائمة الرئيسية **]PBP / PIP ] )صورة في صورة/صورة بصورة(**.
	- **س :2 كيف أستمع للصوت بدون الفيديو؟**
- **الإجابة:** عادة يكون مصدر الصوت مرتبطًا بمصدر الصورة الرئيسي. إذا كنت تريد تغيير دخل مصدر الصوت (على سبيل المثال: استمع إلى مشغّل 3MP بشكل مستقل ًأيا كان دخل مصدر الفيديو(، يمكنك الضغط على للدخول إلى قائمة البيانات المعروضة على الشاشة )OSD). حدد خيار **]Source Audio( ]مصدر الصوت(** المفضل لك من القائمة الرئيسية لـ **]Audio( ]الصوت(**.

يُرجى مالحظة أنه في المرة التالية التي ّ تشغل فيها الشاشة، سوف تختار الشاشة ً تلقائيا مصدر الصوت الذي اخترته آخر مرة. إذا كنت تريد تغييره مرة أخرى فإنك تحتاج إلى االنتقال عبر الخطوات المذكورة بالأعلى لتحديد مصدر الصوت المفضل لك، والذي سوف يصبح بعد ذلك هو الوضع "االفتراضي".

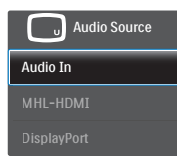

# **1110 األسئلة المتداولة عن MHL**

**س :1 ال يمكنني مشاهدة صورة جهاز المحمول الخاص بي على شاشة العرض**

#### **اإلجابة:**

- يرجى تفقد إذا كان جهاز المحمول الخاص بك معتمد من MHL.
	- تحتاج ً أيضا لتمتلك كابل MHL معتمد لتوصيل الأجهز ة.
- تأكد من توصيلك بمنفذ HDMI-MHL، وأن اإلدخال الصحيح هو المحدد على الشاشة عبر محدد اإلدخال )اللوحة األمامية أو OSD)
- المنتج معتمد رسميًا من MHL. حيث أن هذه الشاشة هي شاشة عرض غير فعالة، إذا واجهت أي مشكالت غير متوقعة عند استخدام إدخال MHL، يرجى الرجوع إلى دليل مستخدم الجهاز المحمول أو االتصال بمصنع الجهاز المحمول.

**Attention** No video input(MHL-HDMI)

 تأكد من أن جهاز المحمول الخاص بك لم يدخل وضع الاستعداد (النوم). إذا تم هذا، ستشاهد رسالة إخطار على شاشة العرض. بمجرد استيقاظ الجهاز المحمول، سينشط عرض الشاشة وعرض الصور. قد تحتاج للتأكد أن اإلدخال الصحيح المختار بين الذي قمت باستخدامه أو المتصل بأي جهاز آخر.

<span id="page-35-0"></span>**س -2 لماذا الصورة المعروضة على الشاشة ذات جودة ضعيفة؟ يبدو الجهاز المحمول الخاص بك أفضل بكثير.**

#### **اإلجابة:**

- يحدد معيار MHL بـ 1080 نقطة عند 30 هرتز ثابت لإلخراج، واإلدخال. تتوافق هذه الشاشة مع هذا المعيار.
- تعتمد جودة الصورة على جودة المحتويات األصلية. إذا كان المحتوى عالي الدقة )مثال عالي الدقة أو p1080)، فإنه سيظهر في دقة عالية أو p1080 على شاشة العرض. إذا كان المحتوى الأصلي ذا دقة منخفضة (مثال QVGA) قد يبدو جيدًا على جهاز المحمول منيجة لصغر حجم الشاشة الخاصة به، ولكن سيبدو بجودة أقل على شاشة عرض الشاشة الكبيرة.

## **س -3 ال يمكنني سماع صوت من شاشة عرض الشاشة.**

#### **اإلجابة:**

- تأكد من أن شاشة عرض الشاشة الخاصة بك بها سماعات مدمجة وتم تشغيل الصوت على جانب الشاشة، وأيضًا على جانب الجهاز المحمول. قد ترغب ً أيضا في استخدام سماعات رأس اختيارية.
- إذا لم يكن لدى شاشة عرض الشاشة الخاصة بك سماعات مدمجة، فإنه يمكنك توصيل سماعات رأس اختيارية للخرج على الشاشة. يرجى التأكد من تشغيل الصوت على جانب الشاشة، و أبضًا على جانب الجهاز المحمول.

**لمزيد من المعلومات أو األسئلة المتداولة، يرجى زيارة الموقع الرسمي لـ org MHL:** 

## http://www.mhlconsortium.org

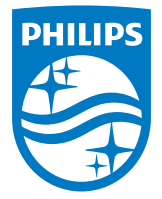

**حقوق الطبع والنشر © لعام 2016 لشركة .V.N Philips Koninklijke جميع الحقوق محفوظة.**

**يعد كل من Philips وشعار Emblem Shield Philips عالمتان تجاريتان مسجلتان لشركة .V.N Philips Koninklijke ويتم استخدامهما بترخيص من شركة .V.N Philips Koninklijke**

**تخضع المواصفات للتغيير دون إشعار مسبق.**

**اإلصدار:** L1PV6242M